# Responsable éditorial – L'essentiel

DÉCALOG PORTAIL INTEGRAL : TUTORIEL

Cellule OpérA PROVINCE DE HAINAUT - HCT - OA | AVENUE RÊVE D'OR, 1 – 7100 LA LOUVIERE MISE À JOUR SEPTEMBRE 2023

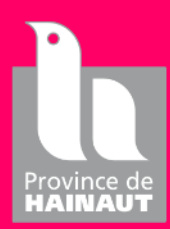

# Table des matières

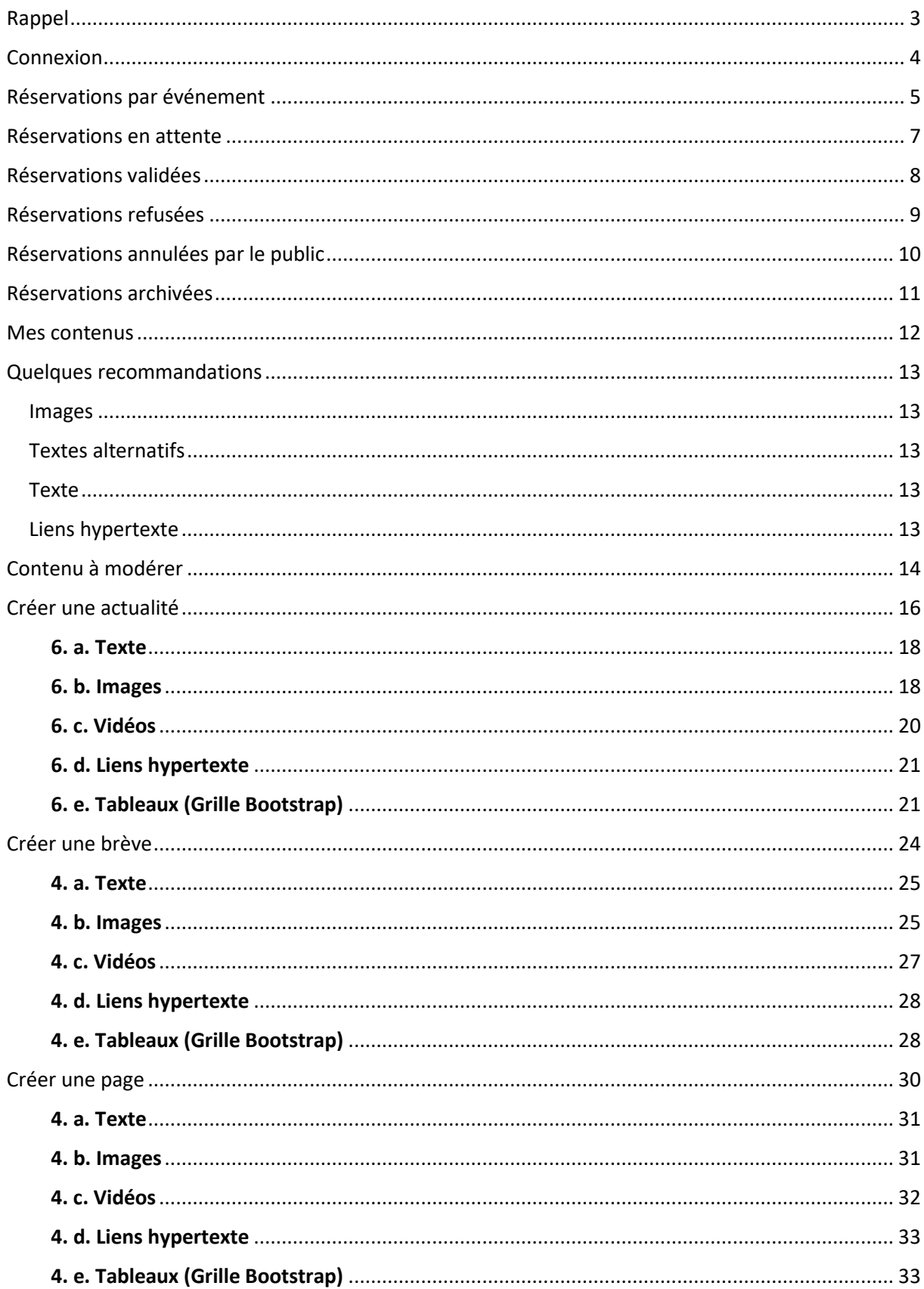

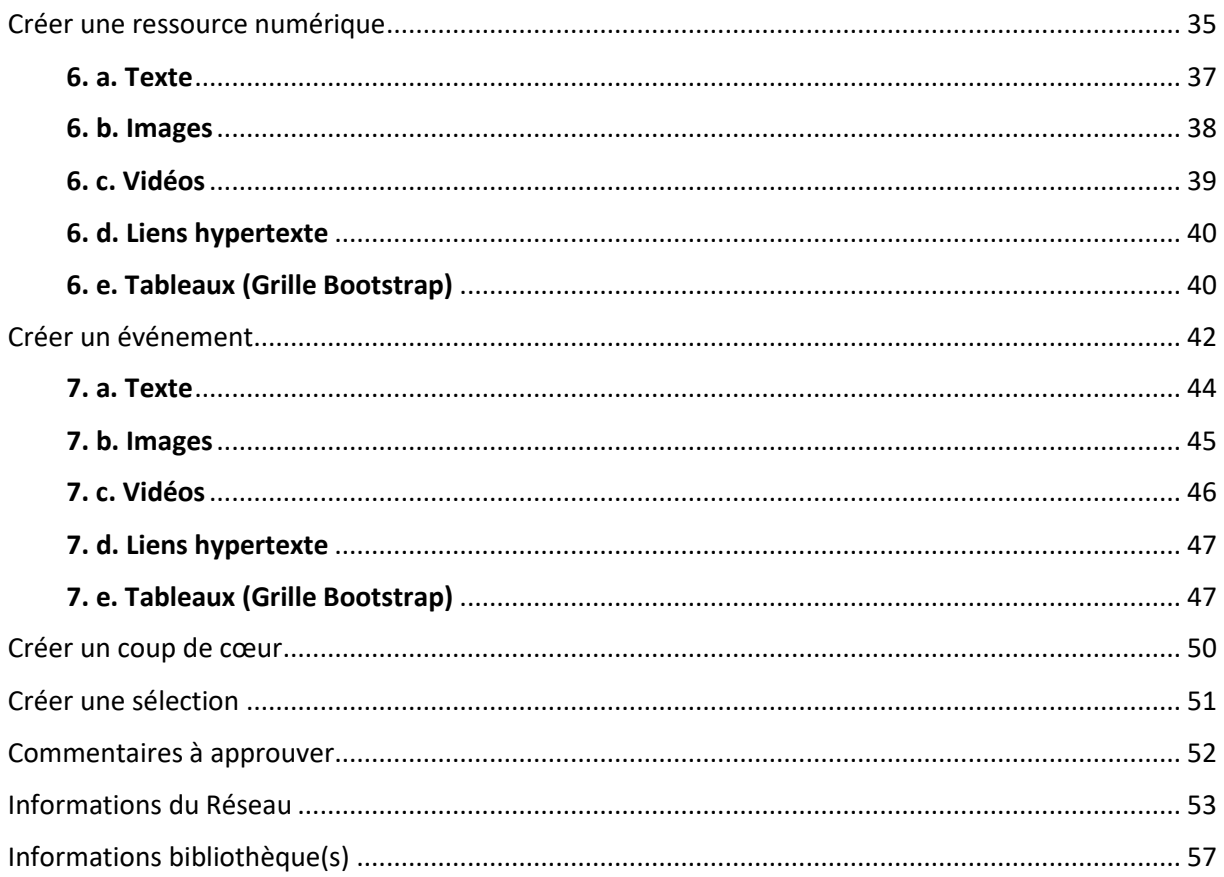

# <span id="page-3-0"></span>Rappel

Petit rappel de ce qu'est un **responsable éditorial** portail :

- Cette personne peut créer de nouveaux contenus
- Ces contenus peuvent être validés et publiés directement
- Il valide (ou pas) les contenus des contributeurs de son réseau

## <span id="page-4-0"></span>Connexion

Pour vous connecter en tant que **responsable éditorial** suivre les étapes suivantes :

- Ouvrir « Google Chrome »
- Entrer le lien suivant :
	- o <https://bibliotheques.hainaut.be/user>
- La page de connexion apparaît
- Dans celle-ci, il faut indiquer :
	- o Nom d'utilisateur : donné par la Cellule OpérA mais principalement **prénom.nom**
	- o Mot de passe : donné par la Cellule OpérA

#### Nom d'utilisateur \*

catalogue.collectif

Mot de passe \*

.........

Se connecter

- Une fois les informations de connexion entrées, il faut cliquer sur le bouton « Se connecter »
- Vous serez redirigé vers une plateforme visible uniquement par vous

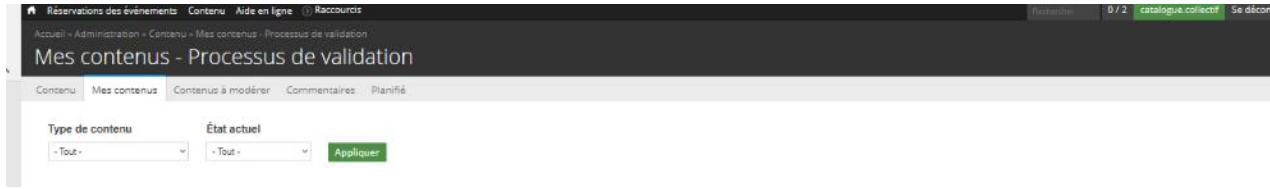

# <span id="page-5-0"></span>Réservations par événement

- 1. Cliquer sur :
	- a. Réservations des événements
	- b. Réservations par événement

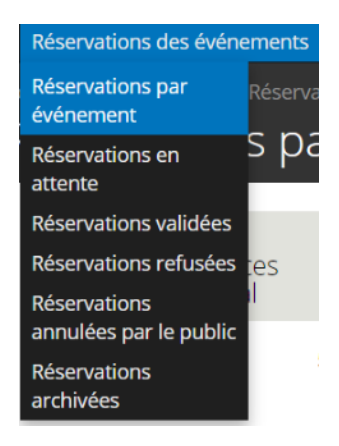

- 2. Vous verrez apparaître un récapitulatif des réservations par événement :
	- a. Titre événement
	- b. Nombre places total
	- c. Nombre de place en ligne
	- d. Nombre de place par téléphone
	- e. Nombre de places restant (total)
	- f. Nombre places restant en ligne
	- g. Nombre places restant par tél
	- h. Nombre réservations validées
	- i. Nombre réservations en attente
	- j. Nombre de réservations annulées
	- k. Nombre de réservations refusées
- l. Action
	- i. Saisir une réservation  $\rightarrow$  Si vous voulez saisir une réservation manuellement (ex : si on vous téléphone)
	- ii. Un formulaire apparaît demandant :
		- 1. Nom du lecteur
			- 2. Prénom du lecteur
			- 3. Email du lecteur
			- 4. Nombre de places souhaitées (Maximum X places)
			- 5. Téléphone
	- iii. Une fois celui-ci complété, cliquer sur le bouton « Valider »

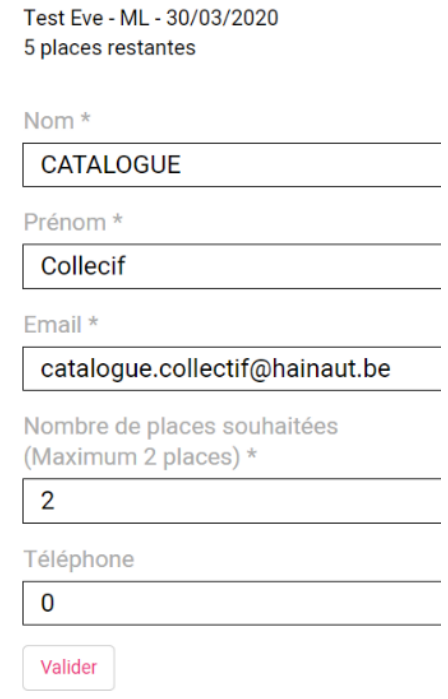

m. Un mail de validation sera envoyé au lecteur

# <span id="page-7-0"></span>Réservations en attente

- 1. Si vous avez activé la modération sur les réservations, vous devrez valider celles-ci à chaque fois qu'un lecteur s'inscrit
- 2. Pour cela :
	- a. Réservations des événements
	- b. Réservations en attente

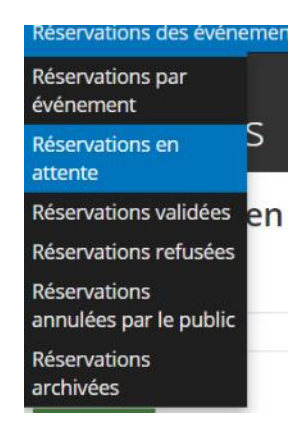

- 3. Vous verrez donc apparaître la liste des réservations en attente de validation de votre part
- 4. Cette liste peut être filtrée :
	- a. Titre événement  $\rightarrow$  Liste déroulante
	- b. Nom  $\rightarrow$  Texte libre
	- c. Courriel  $\rightarrow$  Texte libre
	- d. Statut réservation  $\rightarrow$  Liste déroulante
	- e. Mode de réservation  $\rightarrow$  Liste déroulante
	- f. Trier par  $\rightarrow$  Liste déroulante
	- g. Ordre  $\rightarrow$  Liste déroulante
- 5. Les informations suivantes sont listées :
	- a. Titre événement
	- b. Type d'utilisateur
	- c. Nom
	- d. Prénom
	- e. Courriel
	- f. Téléphone
	- g. Mode de réservation
	- h. Date réservation
	- i. Nombre places réservées
	- j. Statut
	- k. Action
		- i. Valider
		- ii. Refuser
		- iii. Modifier
		- iv. Archiver

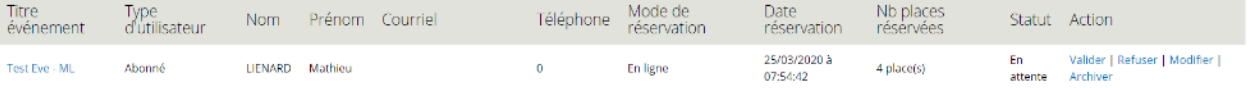

# <span id="page-8-0"></span>Réservations validées

- 1. Pour voir les réservations validées :
	- a. Réservations des événements
		- b. Réservations validées

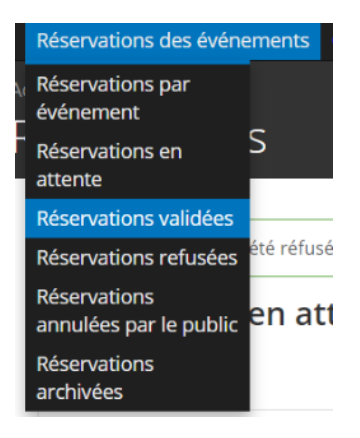

- 2. Vous verrez donc apparaître une liste reprenant toutes les réservations validées
- 3. Cette liste peut être filtrée :
	- a. Titre événement  $\rightarrow$  Liste déroulante
	- b. Nom  $\rightarrow$  Texte libre
	- c. Courriel  $\rightarrow$  Texte libre
	- d. Statut réservation > Liste déroulante
	- e. Mode de réservation  $\rightarrow$  Liste déroulante
	- f. Trier par  $\rightarrow$  Liste déroulante
	- g. Ordre Liste déroulante
- 4. Les informations suivantes sont listées :
	- a. Titre événement
	- b. Type d'utilisateur
	- c. Nom
	- d. Prénom
	- e. Courriel
	- f. Téléphone
	- g. Mode de réservation
	- h. Date réservation
	- i. Nombre places réservées
	- j. Statut
	- k. Action
		- i. Refuser
		- ii. Modifier
		- iii. Archiver

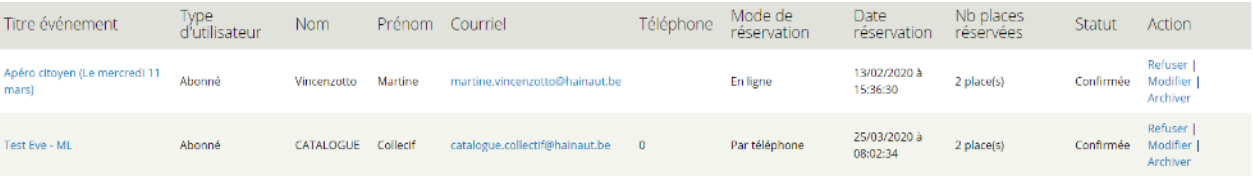

# <span id="page-9-0"></span>Réservations refusées

- 1. Pour voir les réservations que vous avez refusées :
	- a. Réservations des événements
	- b. Réservations refusées

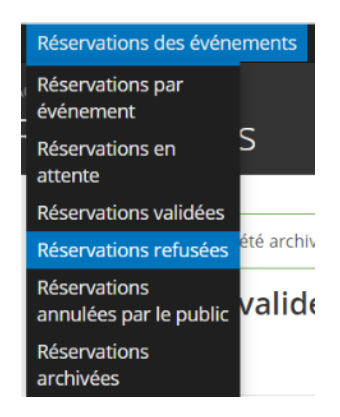

- 2. Vous verrez donc apparaître une liste reprenant toutes les réservations refusées
- 3. Cette liste peut être filtrée :
	- a. Titre événement  $\rightarrow$  Liste déroulante
	- b. Nom  $\rightarrow$  Texte libre
	- $c$  Courriel  $\rightarrow$  Texte libre
	- d. Statut réservation  $\rightarrow$  Liste déroulante
	- e. Mode de réservation  $\rightarrow$  Liste déroulante
	- f. Trier par  $\rightarrow$  Liste déroulante
	- g. Ordre  $\rightarrow$  Liste déroulante
- 4. Les informations suivantes sont listées :
	- a. Titre événement
	- b. Type d'utilisateur
	- c. Nom
	- d. Prénom
	- e. Courriel
	- f. Téléphone
	- g. Mode de réservation
	- h. Date réservation
	- i. Nombre places réservées
	- j. Statut
	- k. Action
		- i. Valider
			- ii. Archiver

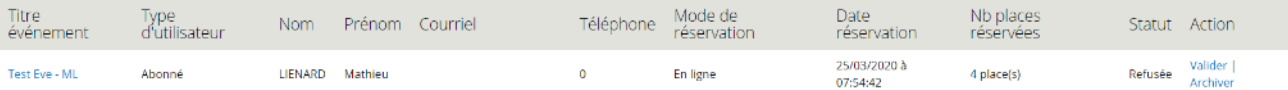

# <span id="page-10-0"></span>Réservations annulées par le public

- 1. Pour voir les réservations annulées par le public :
	- a. Réservations des événements
	- b. Réservations annulées par le public

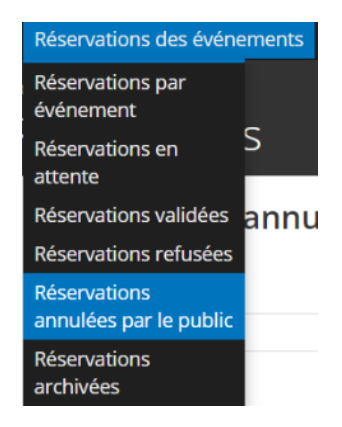

- 2. Vous verrez donc apparaître une liste reprenant toutes les réservations refusées
- 3. Cette liste peut être filtrée :
	- a. Titre événement  $\rightarrow$  Liste déroulante
	- b. Nom  $\rightarrow$  Texte libre
	- c. Courriel  $\rightarrow$  Texte libre
	- d. Statut réservation  $\rightarrow$  Liste déroulante
	- e. Mode de réservation  $\rightarrow$  Liste déroulante
	- f. Trier par  $\rightarrow$  Liste déroulante
	- g. Ordre  $\rightarrow$  Liste déroulante
- 4. Les informations suivantes sont listées :
	- a. Titre événement
	- b. Type d'utilisateur
	- c. Nom
	- d. Prénom
	- e. Courriel
	- f. Téléphone
	- g. Mode de réservation
	- h. Date réservation
	- i. Nombre places réservées
	- j. Statut
	- k. Action
		- i. Archiver

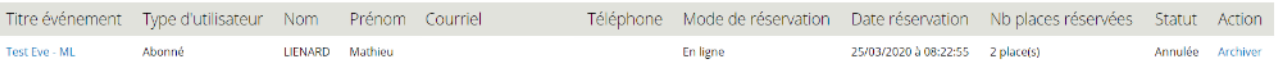

# <span id="page-11-0"></span>Réservations archivées

- 1. Pour voir les réservations archivées :
	- a. Réservations des événements
		- b. Réservations archivées

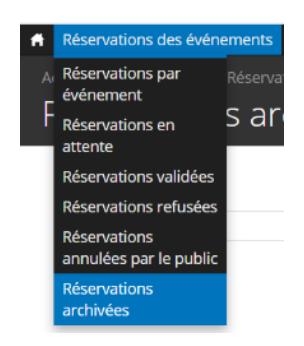

- 2. Vous verrez donc apparaître une liste reprenant toutes les réservations archivées
- 3. Cette liste peut être filtrée :
	- a. Titre événement  $\rightarrow$  Liste déroulante
	- b. Nom  $\rightarrow$  Texte libre
	- c. Courriel  $\rightarrow$  Texte libre
	- d. Statut réservation > Liste déroulante
	- e. Mode de réservation  $\rightarrow$  Liste déroulante
	- f. Trier par  $\rightarrow$  Liste déroulante
	- g. Ordre > Liste déroulante
- 4. Les informations suivantes sont listées :
	- a. Titre événement
	- b. Type d'utilisateur
	- c. Nom
	- d. Prénom
	- e. Courriel
	- f. Téléphone
	- g. Mode de réservation
	- h. Date réservation
	- i. Nombre places réservées
	- j. Statut

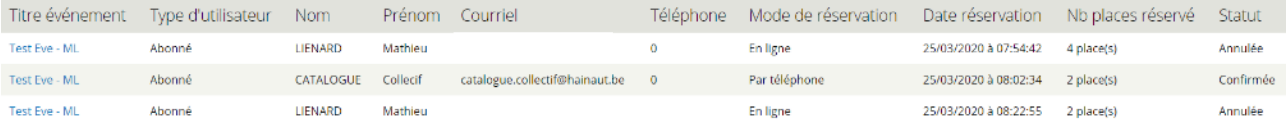

## <span id="page-12-0"></span>Mes contenus

Pour accéder à tous vos contenus :

- 1. Sur le bandeau supérieur en haut à gauche :
	- a. Contenu
	- b. Mes contenus

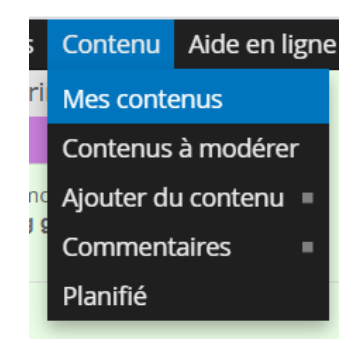

2. Vous verrez donc apparaître tous les contenus que vous avez créés

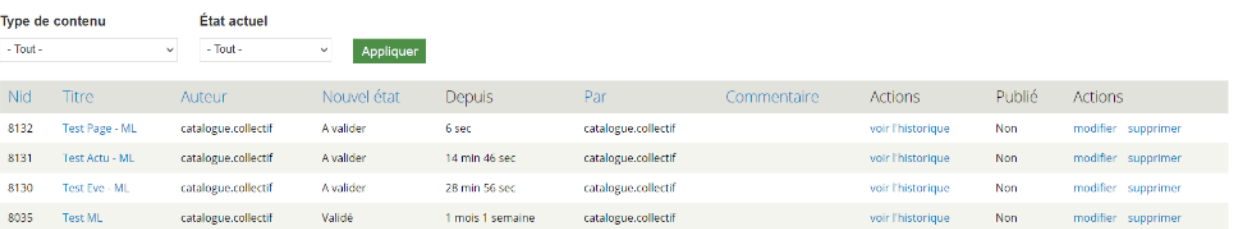

- 3. Vous pouvez filtrer par :
	- a. Type de contenu
	- b. État actuel

# <span id="page-13-0"></span>Quelques recommandations

## <span id="page-13-1"></span>Images

Celles-ci ne peuvent pas dépasser 2 Mo.

Elles doivent être libres de droit. Il existe certains sites comme « <https://www.pexels.com/fr-fr/> » ou « https://fr.freepik.com/ »

## <span id="page-13-2"></span>Textes alternatifs

Ces textes sont des textes obligatoires car ils servent aux aides audiovisuelles pour les personnes atteintes de handicap.

Il faut que ces textes soient une phrase explicative de ce qui se trouve sur la photo et pas juste un mot.

## <span id="page-13-3"></span>Texte

Pour les textes, il **ne** faut **pas utiliser** le format de paragraphe « Titre 2 ».

Seuls les liens hypertexte peuvent être soulignés.

#### <span id="page-13-4"></span>Liens hypertexte

Comme pour les images, il y a un texte à compléter pour les aides audiovisuelles. Pour les liens hypertextes, celui-ci se nomme « Infobulle ».

# <span id="page-14-0"></span>Contenu à modérer

- 1. Vous retrouverez les contenus de vos contributeurs comme suit :
	- a. Contenu
	- b. Contenus à modérer

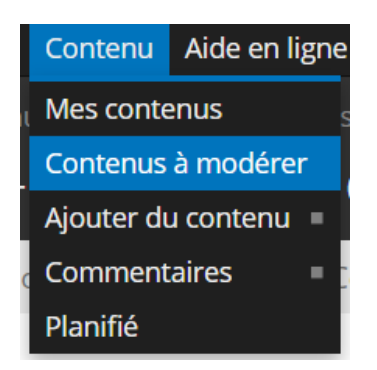

- 2. Vous verrez apparaître les contenus que vos différents contributeurs ont créés et qui sont en attente de votre approbation
- 3. Vous verrez les informations suivantes :
	- a. Nid  $\rightarrow$  N° du contenu dans le système
	- b. Titre
	- c. Auteur du contenu
	- d. Nouveau statut  $\rightarrow$  Attribué par le contributeur
	- e. Depuis  $\rightarrow$  Le nombre de jours depuis la création du contenu
	- f. Par  $\rightarrow$  Le contributeur qui a créé le contenu
	- g. Actions  $\rightarrow$  Voir l'historique du contenu
	- h. Publié  $\rightarrow$  Statut de publication
	- i. Actions  $\rightarrow$  Pour modifier ou supprimer le contenu

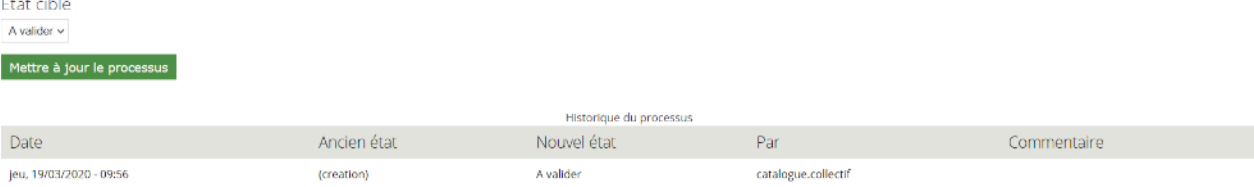

- j. Publié  $\rightarrow$  Statut de la publication
- k. Actions
	- i. Modifier
	- ii. Supprimer
- l. Vous pouvez aussi filtrer les contenus par type

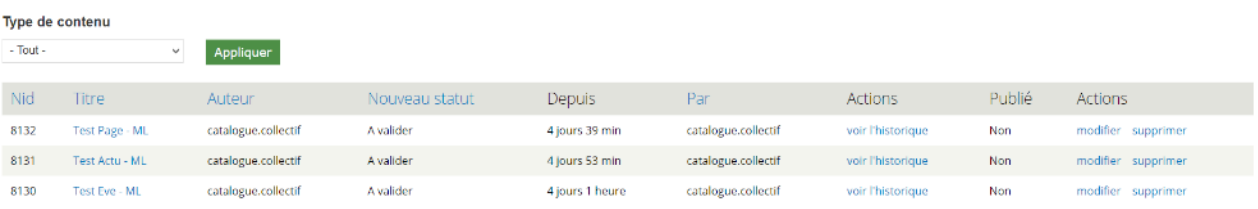

- 4. Pour vérifier un contenu, vous devez cliquer sur le bouton modifier
- 5. Passer en revue les différents blocs du contenu
- 6. Changer son état cible :
	- a. A revoir  $\rightarrow$  Le contributeur devra retravailler le contenu
	- b. Validé  $\rightarrow$  Vous acceptez le contenu, vous devez aussi changer l'option de planification. **Voir point 9**
	- c. Refuser  $\rightarrow$  Vous refusez le contenu, celui-ci ne sera pas publié
- 7. Vous pouvez accepter ou non la pose de commentaire sur le contenu via « Paramètres des commentaires »
- 8. Vous pouvez décider d'une planification de publication ou dépublication via « Options de planification «
- 9. Si vous avez choisi l'état cible « Validé » alors vous devez cocher « Publié » dans « Options de publication ». Vous pouvez aussi choisir « Promu en page d'accueil » pour que ce contenu apparaisse sur la HomePage de votre site
- 10. Enfin cliquer sur « Enregistrer »

# <span id="page-16-0"></span>Créer une actualité

- 1. Sur le bandeau supérieur en haut à gauche :
	- a. Contenu
	- b. Ajouter du contenu
	- c. Actualité

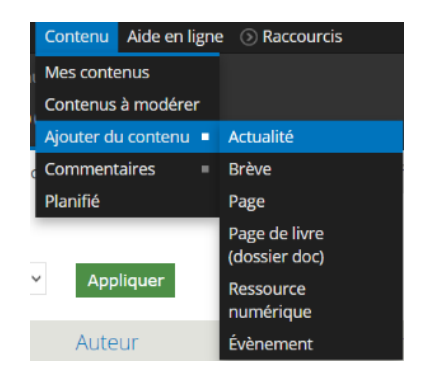

- 2. Vous serez redirigé vers la page « Créer Actualité ». Dans cette page, il y a plusieurs cadres à remplir.
- 3. Compléter le « Titre »

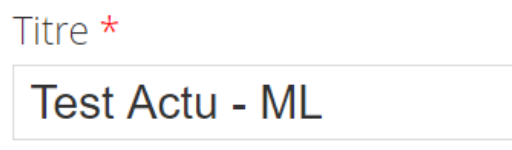

- 4. Charger une « Vignette »
	- a. Soit par glisser/déposer
	- b. Soit en cliquant sur le bouton « Parcourir »
		- i. Reporter vous aux dimensions recommandées à savoir **900 px par 1280 px**
	- c. Une fois la vignette chargée, ne pas oublier de cliquer sur le bouton « Transférer » pour valider celle-ci

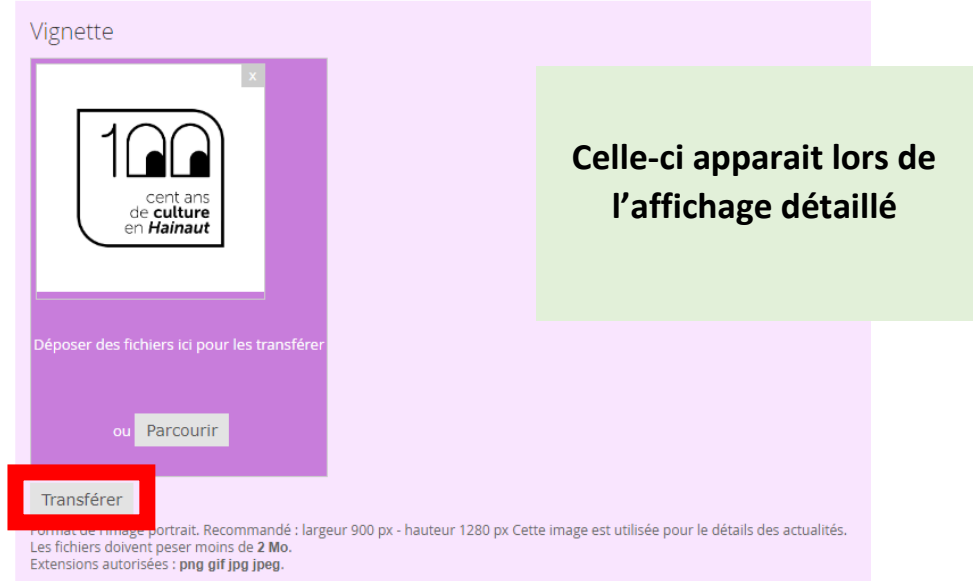

d. Quand la vignette aura bien été transférée, il faudra y indiquer un **texte alternatif.**  Attention ce texte sert aux aides audiovisuelles pour les personnes atteintes de handicap, il est donc obligatoire et celui-ci doit être complet (ex : Logo 100 ans de culture en Hainaut avec des yeux dans les deux zéros)

Texte alternatif Logo 100 ans de culture en Hainaut avec des yeux dans le deux zéros Ce texte sera utilisé par les lecteurs d'écran, les moteurs de recherche, ou lorsque l'image ne peut être chargée.

#### e. Il vous faudra aussi indiquer le **titre** (ex : Logo 100 ans)

## Titre Logo 100 ans Le titre apparaît sous forme d'infobulle lorsque l'utilisateur survole l'image avec sa souris.

Format de l'image portrait. Recommandé : largeur 900 px - hauteur 1280 px Cette image est utilisée pour le détails des actualités. Les fichiers doivent peser moins de 2 Mo. Extensions autorisées : png gif jpg jpeg.

- 5. Charger une « Vignette Liste »
	- a. Soit par glisser/déposer
	- b. Soit en cliquant sur le bouton « Parcourir »
		- i. Reporter vous aux dimensions recommandées à savoir **800 px par 325 px**
	- c. Une fois la vignette chargée, ne pas oublier de cliquer sur le bouton « Transférer » pour valider celle-ci

#### Vignette - Liste

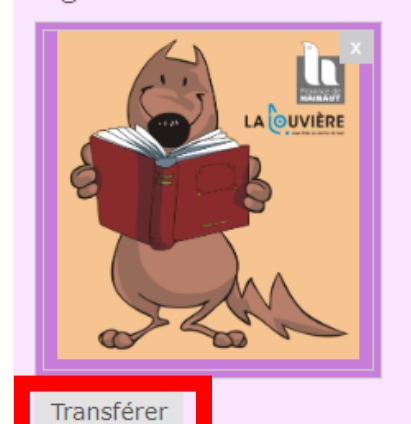

**Celle-ci apparait sur :**

- **Home Page**
- **Dans le listing complet**

Format de l'image paysage. Recommandé : largeur 800 px - hauteur 325 px Cette image est utilisée pour la liste des actualités. Les fichiers doivent peser moins de 2 Mo. Extensions autorisées : png gif jpg jpeg.

- 6. Compléter le bloc texte avec :
	- f. Du texte
	- g. Des images
	- h. Des vidéos
	- i. Des liens hypertextes
	- j. Tableaux (Grille Bootstrap)
	- k. Etc.

Texte (Modifier le résumé)

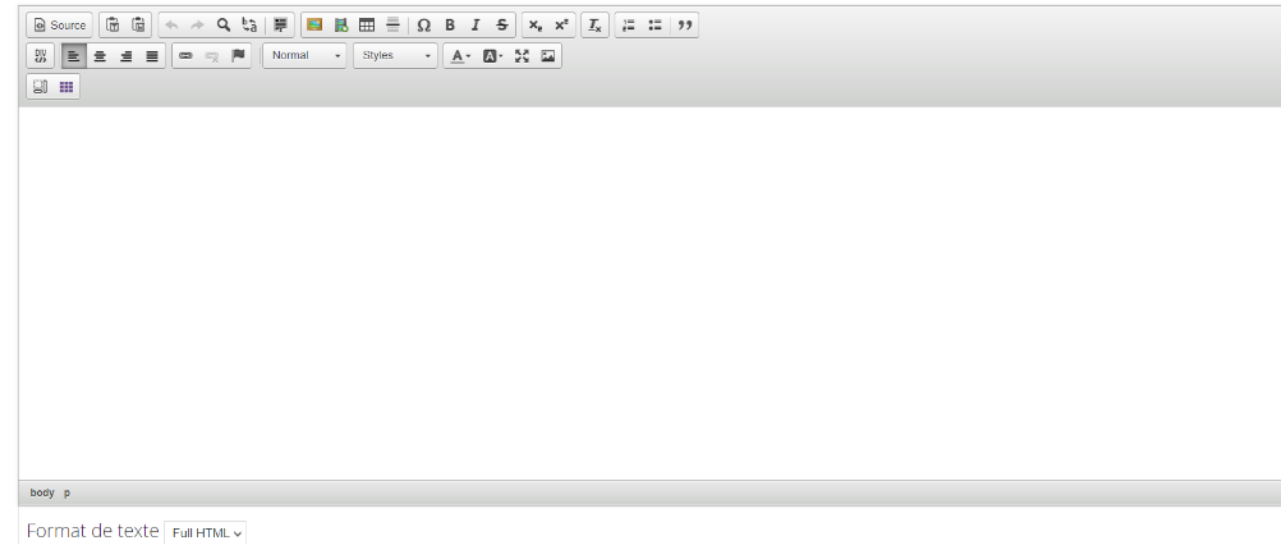

#### <span id="page-18-0"></span>6. a. Texte

Pour le texte, vous pouvez le mettre en forme comme dans un traitement de texte

#### <span id="page-18-1"></span>6. b. Images

Pour les images, vous devez cliquer sur l'icône :

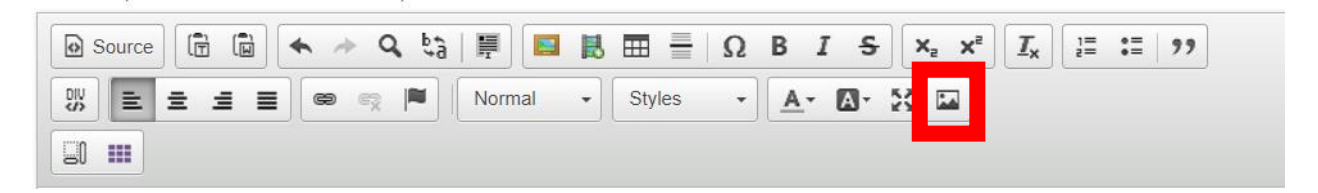

#### Une nouvelle fenêtre s'ouvre :

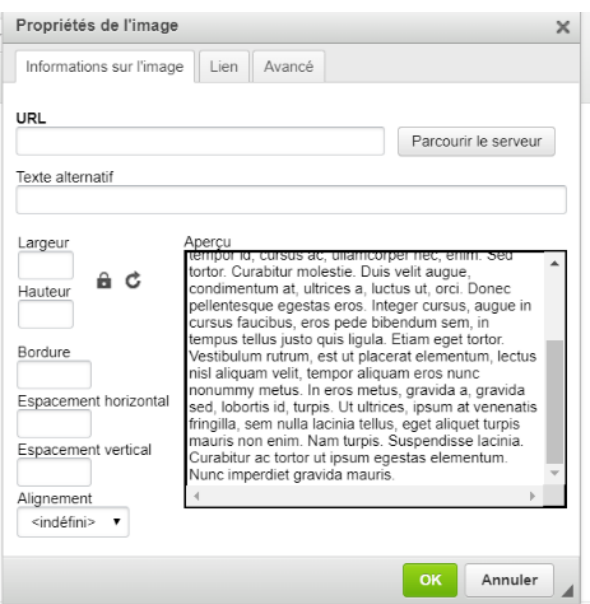

Dans celle-ci, vous devez cliquer sur « Parcourir le serveur ». Dans la fenêtre suivante :

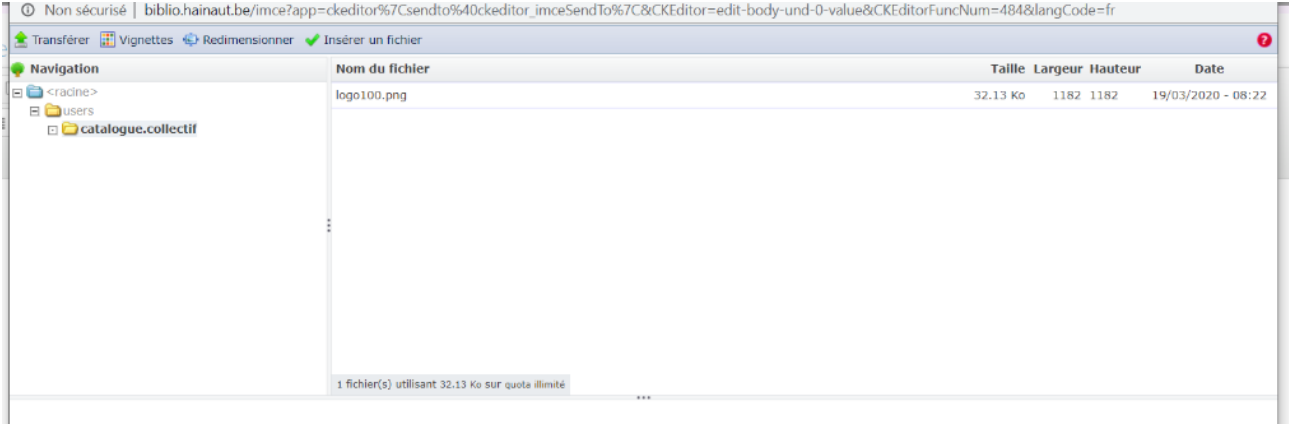

Cliquer sur « Transférer » → Choisir un fichier → Choisir l'image voulue → Transférer → Dans la liste, double-cliquer sur l'image

Remplir le texte alternatif

Redimensionner l'image si besoin

## <span id="page-20-0"></span>6. c. Vidéos

Pour incorporer une vidéo dans votre texte, il faut cliquer sur « Embed Media » :

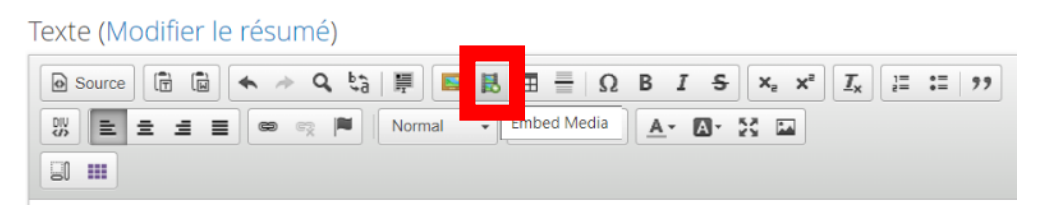

Dans la fenêtre qui s'ouvre, copier le « Code d'intégration » :

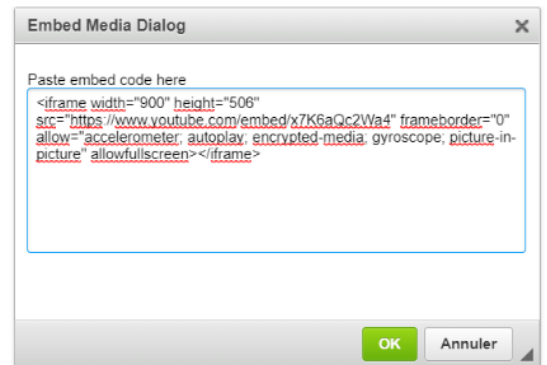

Cliquer sur « OK »

La vidéo s'incorpore dans le bloc texte.

#### **Attention pour les adeptes du HTML**

Afin de désactiver les vidéos Youtube en fonction des Cookies Policy sélectionnés, vous devez procéder comme suit :

- Lorsque vous insérez un code iFrame, vous devez changer le src="…'' en date-src=''…'' et ajouter à la suite l'attribut data-cookieconsent=''marketing''

Cela permet de ne pas afficher la vidéo si les options marketing des cookies ne sont pas cochées.

Vous avez la possibilité d'afficher un message SI ces cookies ne sont pas cochés :

- Ajouter le code HTML suivant le contenu <div class=''cookieconsent-optoutmarketing''>VOTRE TEXTE EXPLIQUANT POURQUOI LA VIDEO NE S'AFFICHE PAS ET COMMENT L'AFFICHER</div>
	- o Cette information ne s'affichera que quand l'utilisateur n'aura pas coché les cookies marketing

## <span id="page-21-0"></span>6. d. Liens hypertexte

Vous pouvez aussi y mettre des liens hypertexte. Pour cela cliquer sur le bouton « Lien » :

Texte (Modifier le résumé)

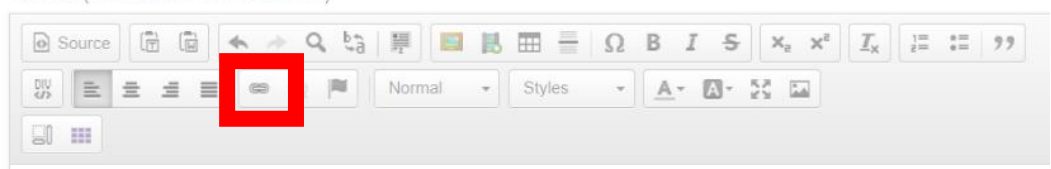

Dans la fenêtre suivante :

- Onglet « Informations sur le lien »
	- o Compléter « Afficher le texte »
	- o Compléter « URL »
- Onglet « Cible »
	- o Choisir « Nouvelle fenêtre (\_bank)
- Onglet « Avancé »
	- o Compléter « Infobulle » comme décrit dans les recommandations

#### <span id="page-21-1"></span>6. e. Tableaux (Grille Bootstrap)

Pour cela, il faut cliquer sur le bouton :

Texte (Modifier le résumé)

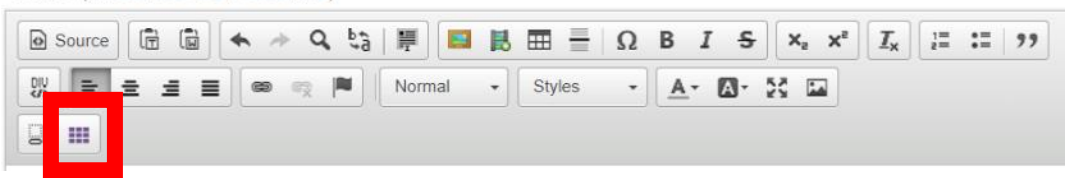

Choisir le nombre de colonnes et de lignes.

Cliquer sur « OK ».

Il vous reste plus qu'à compléter le tableau.

#### 7. Choisissez un tag

- l. Commune
	- i. Vous avez accès à une seule commune
- m. Localisation
	- i. Dans cette liste déroulante, choisissez la localisation qui organise l'événement
- n. Thématique
	- i. A choisir dans la liste déroulante
- o. Type d'actualité
	- i. A choisir dans la liste déroulante
- p. Public
	- i. Vous pouvez en sélectionner plusieurs
- 8. Faire une galerie d'images si nécessaire
	- a. Donner un titre
	- b. Choisir les images voulues
	- c. Compléter les textes alternatifs
- 9. État cible
	- a. En cours de rédaction  $\rightarrow$  Si vous n'avez pas encore fini de compléter cet événement
	- b. A revoir  $\rightarrow$  Quand vous vérifiez le contenu d'un de vos contributeurs et que celui-ci ne vous convient pas, vous pouvez lui octroyer cet état. Le contributeur devra alors retravailler son contenu
	- c. Validé  $\rightarrow$ 
		- i. Sur votre contenu, cet état permet de pouvoir publier le contenu
		- ii. Sur celui d'un contributeur, cet état permet de pouvoir publier le contenu de votre contributeur et vous marquez votre accord
	- d. Refusé  $\rightarrow$  Quand vous vérifiez le contenu d'un de vos contributeurs et que celui-ci ne vous convient pas, vous pouvez lui octroyer cet état. Le contributeur devra retravailler le contenu ou le recommencer

#### 10. Vidéo

- a. Pour incorporer une vidéo dans l'actualité, vous pouvez copier/coller le lien de celleci dans ce bloc
- 11. Informations sur les révisions
	- a. Si vous apporté des modifications à votre contenu après l'avoir créé, vous pouvez garder un journal de celles-ci
- 12. Paramètres des commentaires
	- a. Vous pouvez permettre aux usagers d'apposer des commentaires sur les contenus que vous publiez. Ces commentaires sont modérés. Vous recevrez une notification pour valider ou non le commentaire.
- 13. Options de planification (si vous voulez créer des événements sans les publier directement)
	- a. Choisir une date et heure de publication
	- b. Choisir une date et heure de dépublication
		- **i. Attention : le module se lance toutes les heures. Vous ne verrez donc pas toute de suite le résultat**
- 14. Informations de publication
	- a. Celles-ci ce génère automatiquement

#### 15. Options de publication

- a. Publié
	- i. Cette case doit absolument être cochée pour que le contenu apparaisse sur votre portail
- b. Promu en page d'accueil
	- i. Comme son nom l'indique, cela permet à votre contenu d'apparaître sur la page d'accueil de votre portail
- c. Epinglé en haut des listes
	- i. Pas d'application
- 16. Une fois fini, cliquer sur le bouton « Enregistrer »

# <span id="page-24-0"></span>Créer une brève

- 1. Sur le bandeau supérieur en haut à gauche :
	- a. Contenu
	- b. Ajouter du contenu
	- c. Brève

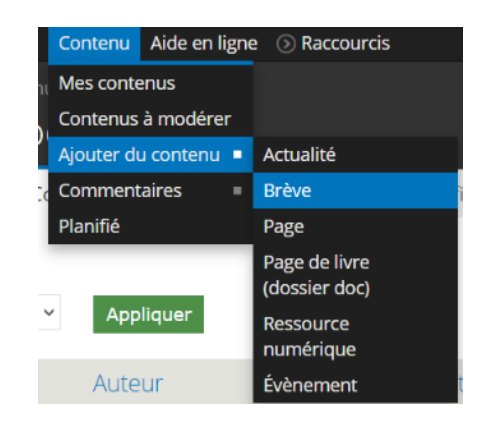

- 2. Vous serez redirigé vers la page « Créer Brève ». Dans cette page, il y a plusieurs cadres à remplir.
- 3. Compléter le « Titre »

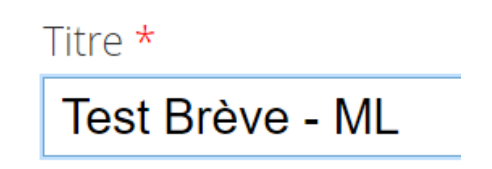

- 4. Compléter le bloc texte avec :
	- a. Du texte
	- b. Des images
	- c. Des vidéos
	- d. Des liens hypertextes
	- e. Tableaux (Grille Bootstrap)
	- f. Etc.

Texte (Modifier le résumé)

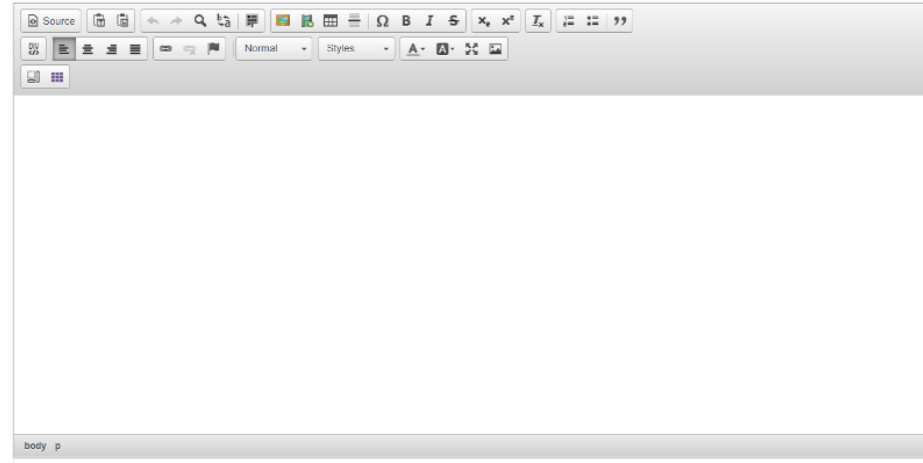

Format de texte Full HTML v

## <span id="page-25-0"></span>4. a. Texte

Pour le texte, vous pouvez le mettre en forme comme dans un traitement de texte

#### <span id="page-25-1"></span>4. b. Images

Pour les images, vous devez cliquer sur l'icône :

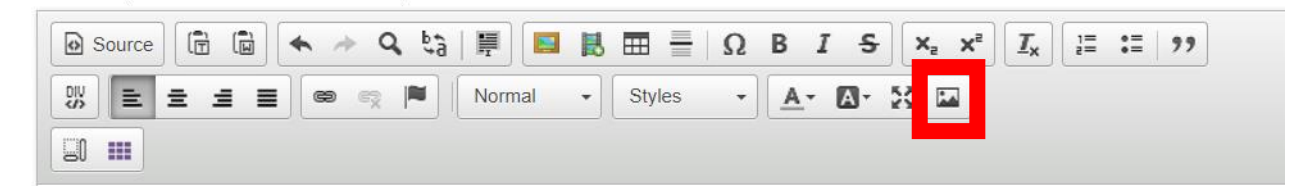

Une nouvelle fenêtre s'ouvre :

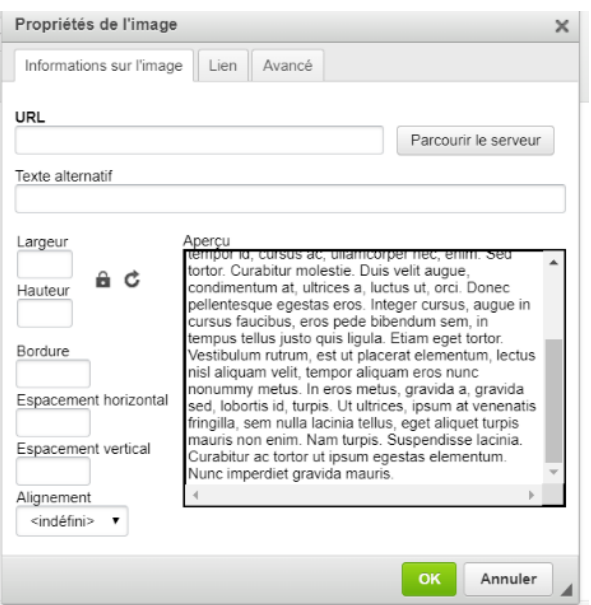

Dans celle-ci, vous devez cliquer sur « Parcourir le serveur ». Dans la fenêtre suivante :

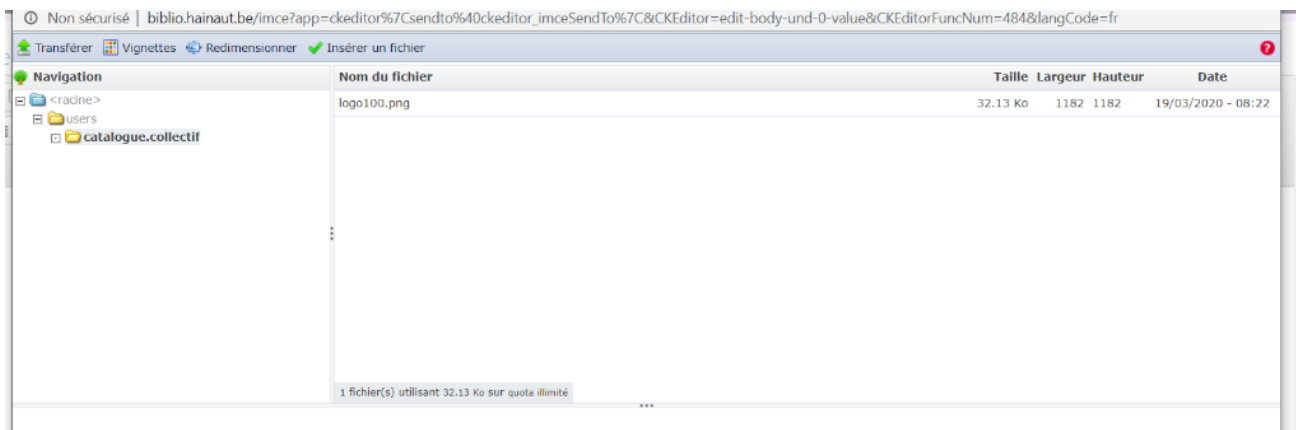

Cliquer sur « Transférer » → Choisir un fichier → Choisir l'image voulue → Transférer → Dans la liste, double-cliquer sur l'image

Remplir le texte alternatif

Redimensionner l'image si besoin

## <span id="page-27-0"></span>4. c. Vidéos

Pour incorporer une vidéo dans votre texte, il faut cliquer sur « Embed Media » :

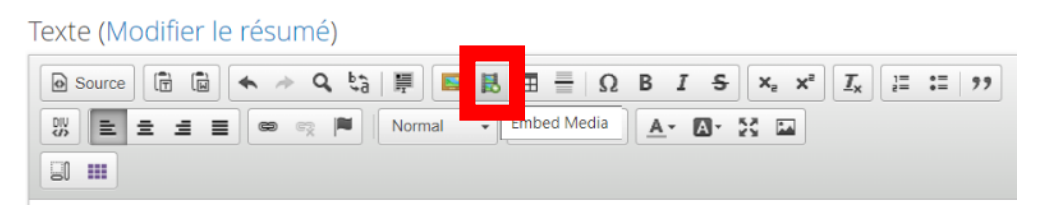

Dans la fenêtre qui s'ouvre, copier le « Code d'intégration » :

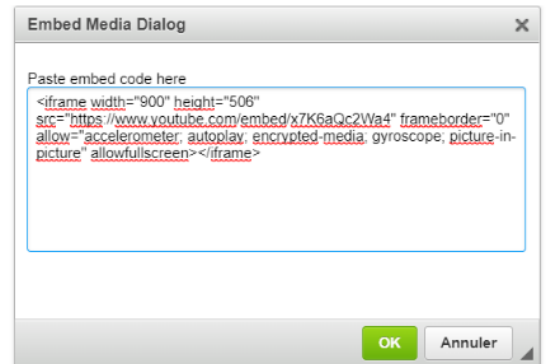

Cliquer sur « OK »

La vidéo s'incorpore donc dans le bloc texte.

#### **Attention pour les adeptes du HTML**

Afin de désactiver les vidéos Youtube en fonction des Cookies Policy sélectionnés, vous devez procéder comme suit :

- Lorsque vous insérez un code iFrame, vous devez changer le src="…'' en date-src=''…'' et ajouter à la suite l'attribut data-cookieconsent=''marketing''

Cela permet de ne pas afficher la vidéo si les options marketing des cookies ne sont pas cochées.

Vous avez la possibilité d'afficher un message SI ces cookies ne sont pas cochés :

- Ajouter le code HTML suivant le contenu <div class=''cookieconsent-optoutmarketing''>VOTRE TEXTE EXPLIQUANT POURQUOI LA VIDEO NE S'AFFICHE PAS ET COMMENT L'AFFICHER</div>
	- o Cette information ne s'affichera que quand l'utilisateur n'aura pas coché les cookies marketing

## <span id="page-28-0"></span>4. d. Liens hypertexte

Vous pouvez aussi y mettre des liens hypertexte. Pour cela cliquer sur le bouton « Lien » :

Texte (Modifier le résumé)

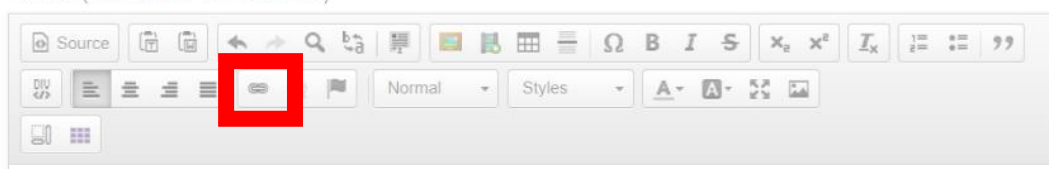

Dans la fenêtre suivante :

- Onglet « Informations sur le lien »
	- o Compléter « Afficher le texte »
	- o Compléter « URL »
- Onglet « Cible »
	- o Choisir « Nouvelle fenêtre (\_bank)
- Onglet « Avancé »
	- o Compléter « Infobulle » comme décrit dans les recommandations

## <span id="page-28-1"></span>4. e. Tableaux (Grille Bootstrap)

Pour cela, il faut cliquer sur le bouton :

Texte (Modifier le résumé)

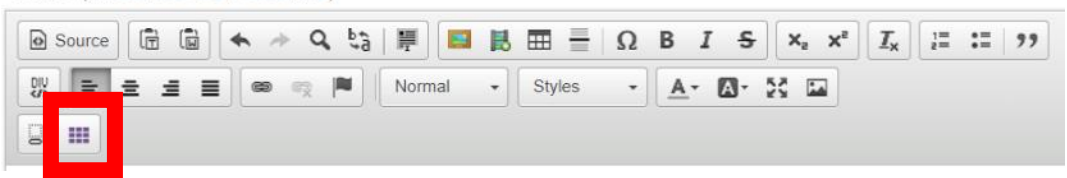

Choisir le nombre de colonnes et de lignes.

Cliquer sur « OK ».

Il vous reste plus qu'à compléter le tableau.

#### 5. Choisissez un tag

g. Commune

Vous avez accès à une seule commune

- 6. Informations sur les révisions
	- h. Si vous apporté des modifications à votre contenu après l'avoir créé, vous pouvez garder un journal de celles-ci
- 9. Paramètres des commentaires
	- a. Vous pouvez permettre aux usagers d'apposer des commentaires sur les contenus que vous publiez. Ces commentaires sont modérés. Vous recevrez une notification pour valider ou non le commentaire
	- b. Sur ce genre de contenu, il n'est pas logique de permettre des commentaires car ils ne sont pas cliquables
- 10. Informations de publication
	- a. Celles-ci ce génère automatiquement
- 11. Options de publication
	- a. Publié
		- i. Cette case doit absolument être cochée pour que le contenu apparaisse sur votre portail
	- b. Promu en page d'accueil
		- i. Comme son nom l'indique, c'est pour que votre contenu apparaisse sur la page d'accueil de votre portail
	- c. Epinglé en haut des listes
		- i. Pas d'application
- 12. Une fois fini, cliquer sur le bouton « Enregistrer »

# <span id="page-30-0"></span>Créer une page

- 1. Sur le bandeau supérieur en haut à gauche :
	- a. Contenu
	- b. Ajouter du contenu
	- c. Page

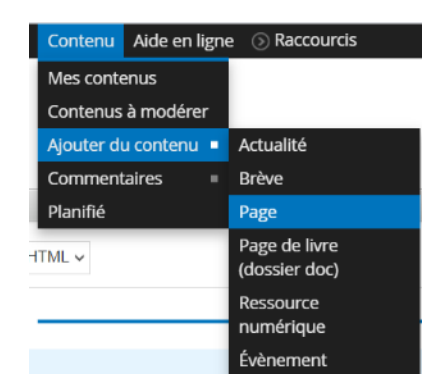

- 2. Vous serez redirigé vers la page « Créer Page ». Dans cette page, il y a plusieurs cadres à remplir.
- 3. Compléter le « Titre »

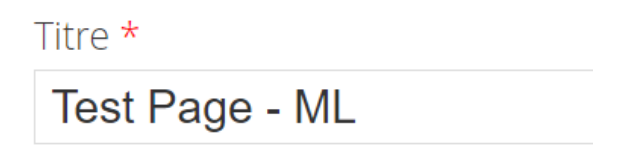

- 4. Compléter le bloc texte avec :
	- a. Du texte
	- b. Des images
	- c. Des vidéos
	- d. Des liens hypertextes
	- e. Tableaux (Grille Bootstrap)
	- f. Etc.

Texte (Modifier le résumé)

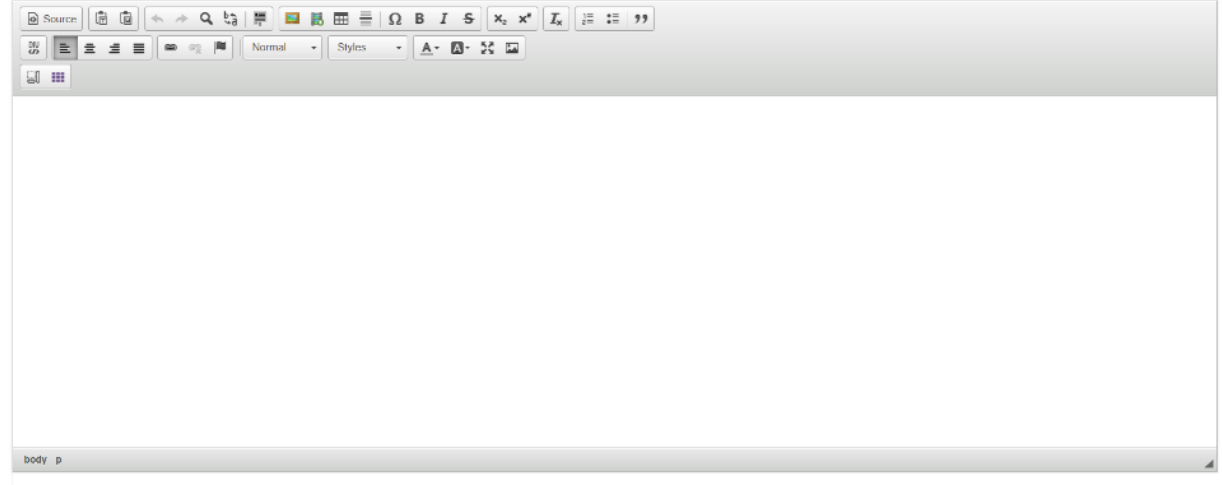

Format de texte Full HTML v

## <span id="page-31-0"></span>4. a. Texte

Pour le texte, vous pouvez le mettre en forme comme dans un traitement de texte

#### <span id="page-31-1"></span>4. b. Images

Pour les images, vous devez cliquer sur l'icône :

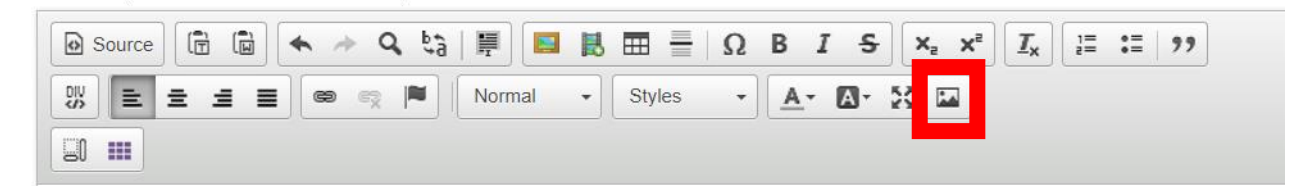

Une nouvelle fenêtre s'ouvre :

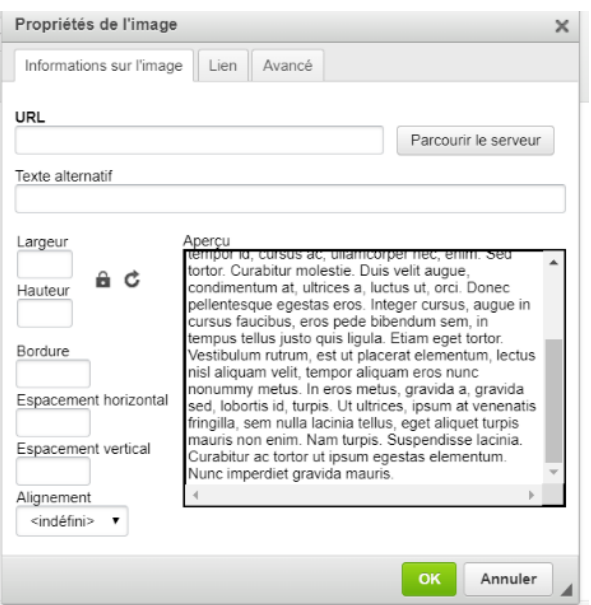

Dans celle-ci, vous devez cliquer sur « Parcourir le serveur ». Dans la fenêtre suivante :

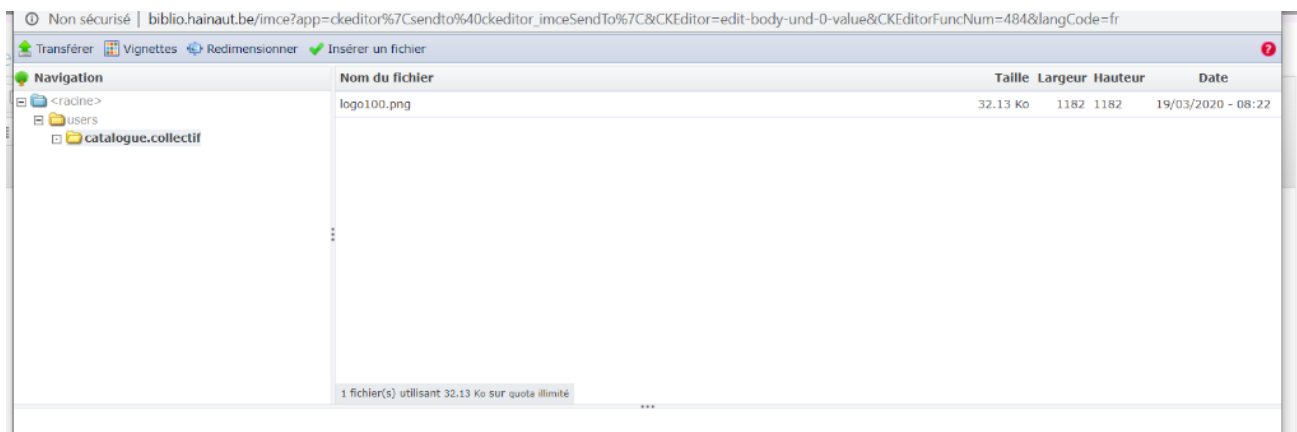

Cliquer sur « Transférer » → Choisir un fichier → Choisir l'image voulue → Transférer → Dans la liste, double-cliquer sur l'image

Remplir le texte alternatif

Redimensionner l'image si besoin

## <span id="page-32-0"></span>4. c. Vidéos

Pour incorporer une vidéo dans votre texte, il faut cliquer sur « Embed Media » :

Texte (Modifier le résumé) **a** Source | 6 個 ★ ★ Q 第 | 厚 | B  $\frac{1}{2}$   $\frac{1}{2}$   $\left| \Omega \right|$  B I S  $\left| x_{z} \right|$   $\left| x_{z} \right|$   $\frac{1}{2}$   $\therefore$   $\left| y \right|$ 昆  $\mathbb{E}[\mathbf{E}] = \mathbf{E}[\mathbf{E}] = \mathbf{E}[\mathbf{E}] = \mathbf{E}[\mathbf{E}]$  Normal  $\mathbf{E}[\mathbf{E}]$  and bed Media A- 23-50 E  $\mathbb{R}^{\mathbb{C}}$ 

Dans la fenêtre qui s'ouvre, copier le « Code d'intégration » :

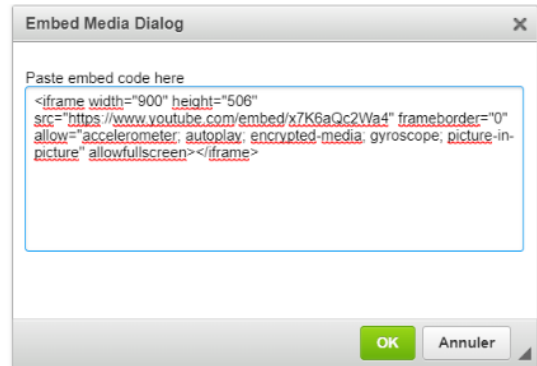

Cliquer sur « OK »

La vidéo s'incorpore donc dans le bloc texte.

#### **Attention pour les adeptes du HTML**

Afin de désactiver les vidéos Youtube en fonction des Cookies Policy sélectionnés, vous devez procéder comme suit :

- Lorsque vous insérez un code iFrame, vous devez changer le src="…'' en date-src=''…'' et ajouter à la suite l'attribut data-cookieconsent=''marketing''

Cela permet de ne pas afficher la vidéo si les options marketing des cookies ne sont pas cochées.

Vous avez la possibilité d'afficher un message SI ces cookies ne sont pas cochés :

- Ajouter le code HTML suivant le contenu <div class=''cookieconsent-optoutmarketing''>VOTRE TEXTE EXPLIQUANT POURQUOI LA VIDEO NE S'AFFICHE PAS ET COMMENT L'AFFICHER</div>
	- o Cette information ne s'affichera que quand l'utilisateur n'aura pas coché les cookies marketing

## <span id="page-33-0"></span>4. d. Liens hypertexte

Vous pouvez aussi y mettre des liens hypertexte. Pour cela cliquer sur le bouton « Lien » :

Texte (Modifier le résumé)

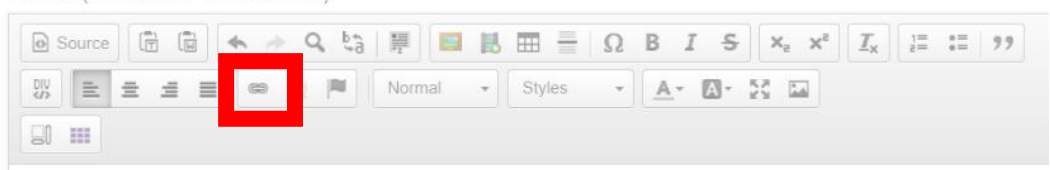

Dans la fenêtre suivante :

- Onglet « Informations sur le lien »
	- o Compléter « Afficher le texte »
	- o Compléter « URL »
- Onglet « Cible »
	- o Choisir « Nouvelle fenêtre (\_bank)
- Onglet « Avancé »
	- o Compléter « Infobulle » comme décrit dans les recommandations

## <span id="page-33-1"></span>4. e. Tableaux (Grille Bootstrap)

Pour cela, il faut cliquer sur le bouton :

Texte (Modifier le résumé)

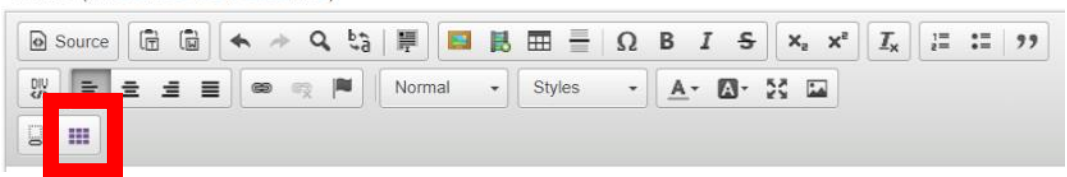

Choisir le nombre de colonnes et de lignes.

Cliquer sur « OK ».

Il ne vous reste plus qu'à compléter le tableau.

- 5. Choisissez un tag
	- a. Commune
		- Vous avez accès à une seule commune
- 6. Vidéo
	- a. Pour incorporer une vidéo dans l'actualité, vous pouvez copier/coller le lien de celleci dans ce bloc
- 7. État cible
	- a. En cours de rédaction  $\rightarrow$  Si vous n'avez pas encore fini de compléter cet événement
	- b. A revoir  $\rightarrow$  ne vous convient pas, vous pouvez lui octroyer cet état. Le contributeur devra alors retravailler son contenu
	- c. Validé  $\rightarrow$ 
		- i. Sur votre contenu, cet état permet de pouvoir publier le contenu
		- ii. Sur celui d'un contributeur, cet état permet de pouvoir publier le contenu de votre contributeur pour lequel vous marquez votre accord
	- d. Refusé  $\rightarrow$  Quand vous vérifiez le contenu d'un de vos contributeurs et que celui-ci ne vous convient pas, vous pouvez lui octroyer cet état. Le contributeur devra retravailler le contenu ou le recommencer
- 8. Informations sur les révisions
	- a. Si vous apporté des modifications à votre contenu après l'avoir créé, vous pouvez garder un journal de celles-ci
- 9. Paramètres des commentaires
	- a. Vous pouvez permettre aux usagers d'apposer des commentaires sur les contenus que vous publiez, ces commentaires sont modérés donc vous recevez une notification pour valider ou non le commentaire
- 10. Options de planification (si vous voulez créer des événements sans les publier directement)
	- a. Choisir une date et heure de publication
	- b. Choisir une date et heure de dépublication
		- **i. Attention : le module se lance toutes les heures. Vous ne verrez pas toute suite le résultat**
- 11. Informations de publication
	- a. Celles-ci ce génère automatiquement
- 12. Options de publication
	- a. Publié
		- i. Cette case doit absolument être cochée pour que le contenu apparaisse sur votre portail
	- b. Promu en page d'accueil
		- i. Comme son nom l'indique, c'est pour que votre contenu apparaisse sur la page d'accueil de votre portail
	- c. Epinglé en haut des listes
		- i. Pas d'application
- 13. Une fois fini, cliquer sur le bouton « Enregistrer »

# <span id="page-35-0"></span>Créer une ressource numérique

- 1. Sur le bandeau supérieur en haut à gauche :
	- a. Contenu
	- b. Ajouter du contenu
	- c. Ressource numérique

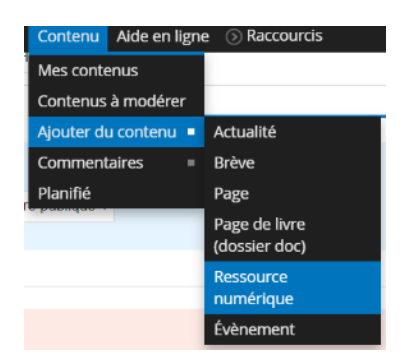

- 2. Vous serez redirigé vers la page « Créer Ressource numérique ». Dans cette page, il y a plusieurs cadres à remplir.
- 3. Compléter le « Titre »

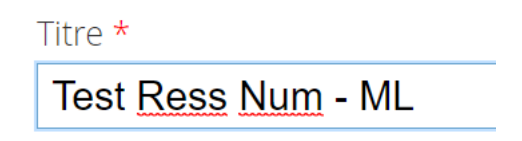

- 4. Charger une « Vignette »
	- a. Soit par glisser/déposer
	- b. Soit en cliquant sur le bouton « Parcourir »
		- i. Reporter vous aux dimensions recommandées à savoir **900 px par 1280 px**
	- c. Une fois la vignette chargée, ne pas oublier de cliquer sur le bouton « Transférer » pour valider celle-ci

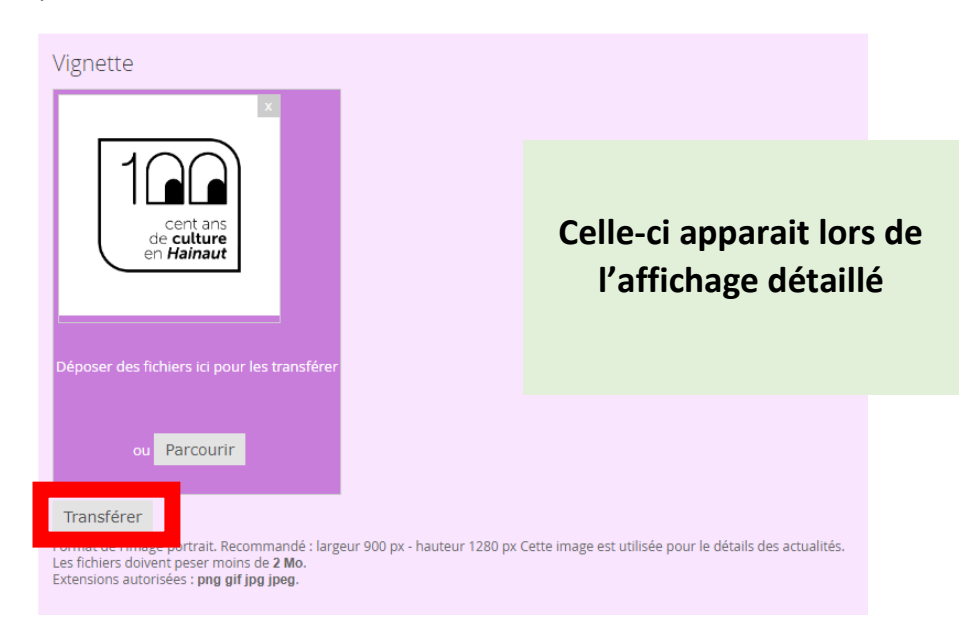

d. Quand la vignette aura bien été transférée, il faudra y indiquer un **texte alternatif.**  Attention ce texte sert aux aides audiovisuelles pour les personnes atteintes de handicap, il est donc obligatoire et celui-ci doit être complet (ex : Logo 100 ans de culture en Hainaut avec des yeux dans les deux zéros)

Texte alternatif Logo 100 ans de culture en Hainaut avec des yeux dans le deux zéros Ce texte sera utilisé par les lecteurs d'écran, les moteurs de recherche, ou lorsque l'image ne peut être chargée.

#### e. Il vous faudra aussi indiquer le **titre** (ex : Logo 100 ans)

## Titre Logo 100 ans Le titre apparaît sous forme d'infobulle lorsque l'utilisateur survole l'image avec sa souris.

Format de l'image portrait. Recommandé : largeur 900 px - hauteur 1280 px Cette image est utilisée pour le détails des actualités. Les fichiers doivent peser moins de 2 Mo. Extensions autorisées : png gif jpg jpeg.

- 5. Charger une « Vignette Liste »
	- a. Soit par glisser/déposer
	- b. Soit en cliquant sur le bouton « Parcourir »
		- i. Reporter vous aux dimensions recommandées à savoir **800 px par 325 px**
	- c. Une fois la vignette chargée, ne pas oublier de cliquer sur le bouton « Transférer » pour valider celle-ci

#### Vignette - Liste

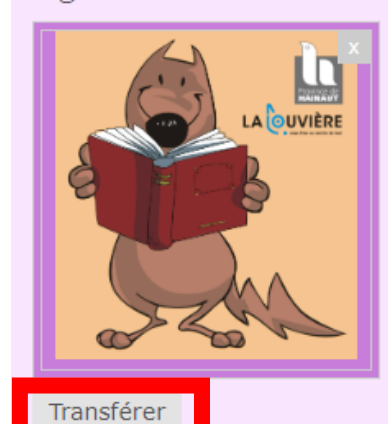

**Celle-ci apparait sur :**

- **Home Page**
- **Dans le listing complet**

Format de l'image paysage. Recommandé : largeur 800 px - hauteur 325 px Cette image est utilisée pour la liste des actualités. Les fichiers doivent peser moins de 2 Mo. Extensions autorisées : png gif jpg jpeg.

- 6. Compléter le bloc texte avec :
	- a. Du texte
	- b. Des images
	- c. Des vidéos
	- d. Des liens hypertextes
	- e. Tableaux (Grille Bootstrap)
	- f. Etc.

Texte (Modifier le résumé)

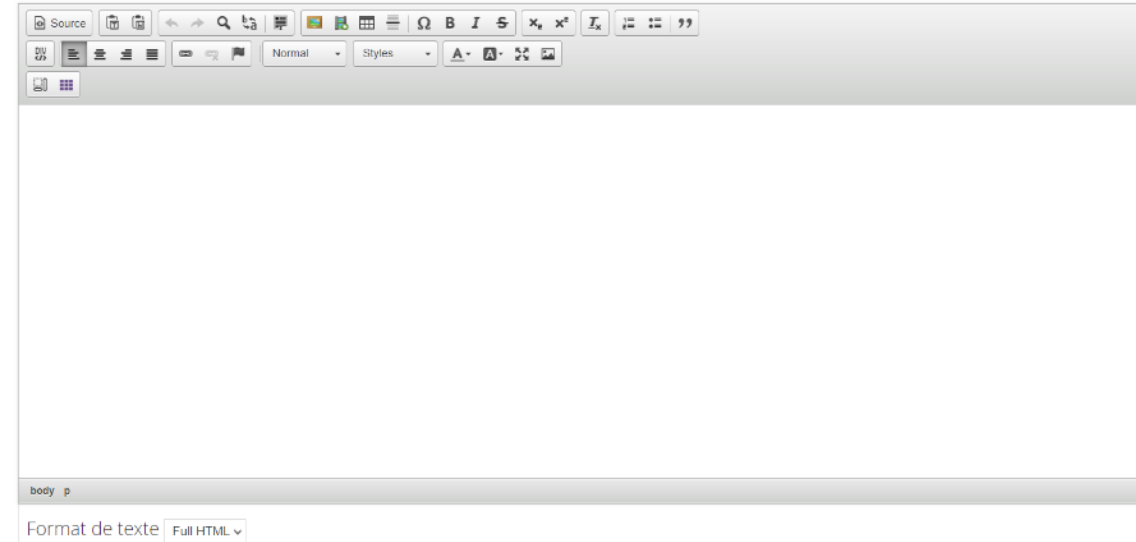

#### <span id="page-37-0"></span>6. a. Texte

Pour le texte, vous pouvez le mettre en forme comme dans un traitement de texte

#### <span id="page-38-0"></span>6. b. Images

Pour les images, vous devez cliquer sur l'icône :

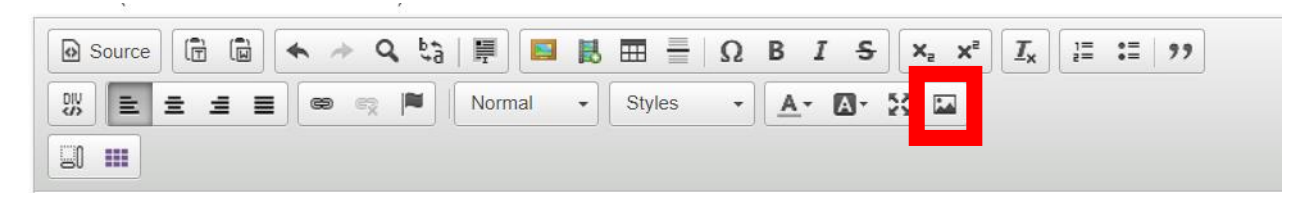

#### Une nouvelle fenêtre s'ouvre :

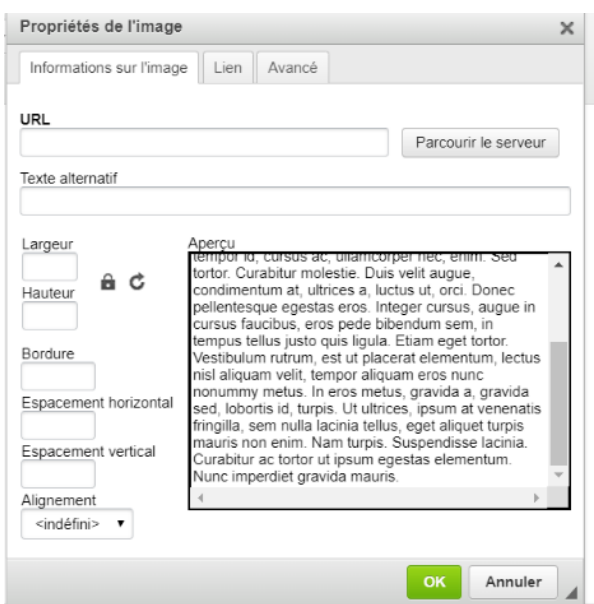

Dans celle-ci, vous devez cliquer sur « Parcourir le serveur ». Dans la fenêtre suivante :

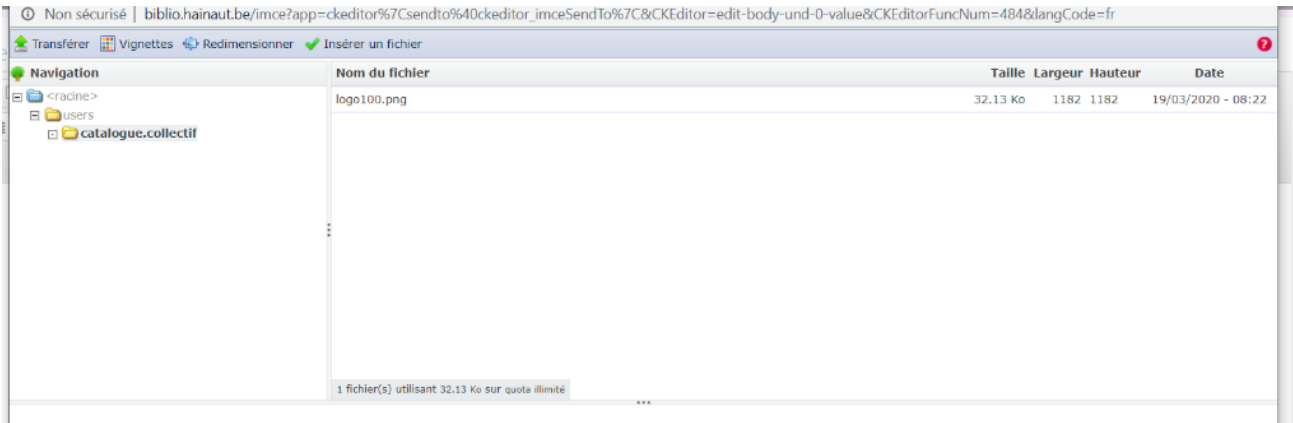

Cliquer sur « Transférer » → Choisir un fichier → Choisir l'image voulue → Transférer → Dans la liste, double-cliquer sur l'image

Remplir le texte alternatif

Redimensionner l'image si besoin

## <span id="page-39-0"></span>6. c. Vidéos

Pour incorporer une vidéo dans votre texte, il faut cliquer sur « Embed Media » :

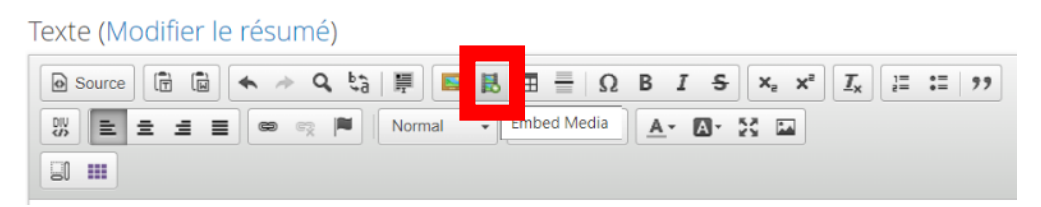

Dans la fenêtre qui s'ouvre, copier le « Code d'intégration » :

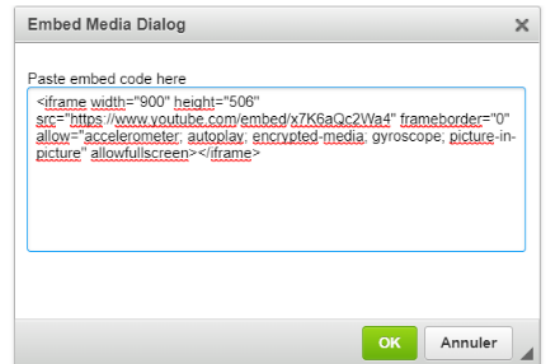

Cliquer sur « OK »

La vidéo s'incorpore donc dans le bloc texte.

#### **Attention pour les adeptes du HTML**

Afin de désactiver les vidéos Youtube en fonction des Cookies Policy sélectionnés, vous devez procéder comme suit :

- Lorsque vous insérez un code iFrame, vous devez changer le src="…'' en date-src=''…'' et ajouter à la suite l'attribut data-cookieconsent=''marketing''

Cela permet de ne pas afficher la vidéo si les options marketing des cookies ne sont pas cochées.

Vous avez la possibilité d'afficher un message SI ces cookies ne sont pas cochés :

- Ajouter le code HTML suivant le contenu <div class=''cookieconsent-optoutmarketing''>VOTRE TEXTE EXPLIQUANT POURQUOI LA VIDEO NE S'AFFICHE PAS ET COMMENT L'AFFICHER</div>
	- o Cette information ne s'affichera que quand l'utilisateur n'aura pas coché les cookies marketing

## <span id="page-40-0"></span>6. d. Liens hypertexte

Vous pouvez aussi y mettre des liens hypertexte. Pour cela cliquer sur le bouton « Lien » :

Texte (Modifier le résumé)

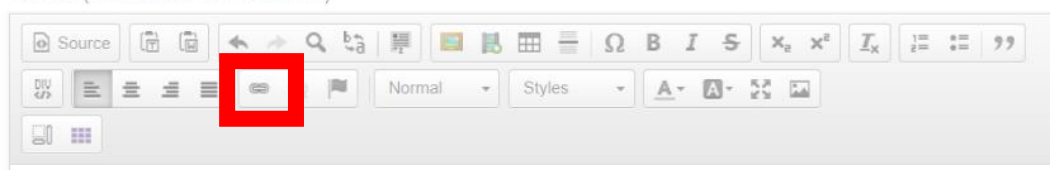

Dans la fenêtre suivante :

- Onglet « Informations sur le lien »
	- o Compléter « Afficher le texte »
	- o Compléter « URL »
- Onglet « Cible »
	- o Choisir « Nouvelle fenêtre (\_bank)
- Onglet « Avancé »
	- o Compléter « Infobulle » comme décrit dans les recommandations

#### <span id="page-40-1"></span>6. e. Tableaux (Grille Bootstrap)

Pour cela, il faut cliquer sur le bouton :

Texte (Modifier le résumé)

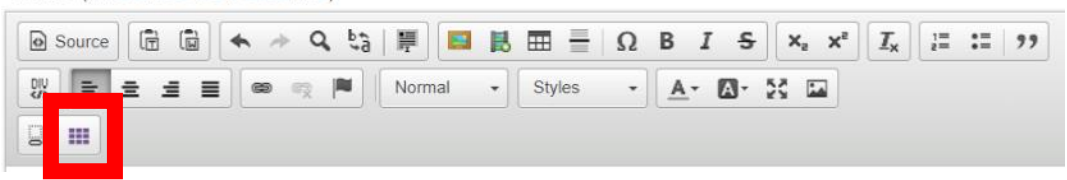

Choisir le nombre de colonnes et de lignes.

Cliquer sur « OK ».

Il vous reste plus qu'à compléter le tableau.

- 7. URL de la ressource
	- a. Copier/coller l'URL de la ressource dans ce cadre
- 8. Choisissez un tag
	- a. Commune
		- i. Choisissez votre commune dans la liste
	- b. Catégorie de ressource
		- i. Choisissez une catégorie dans la liste
	- c. Mode d'accès
		- i. Choisissez un mode d'accès dans la liste
			- 1. Accès libre  $\rightarrow$  Sans devoir être identifié
			- 2. Connexion obligatoire  $\rightarrow$  L'usager devra se connecter pour y accéder
- 9. Vidéo
	- a. Pour incorporer une vidéo dans l'actualité, vous pouvez copier/coller le lien de celleci dans ce bloc
- 10. Informations sur les révisions
	- a. Si vous apporté des modifications à votre contenu après l'avoir créé, vous pouvez garder un journal de celles-ci
- 11. Paramètres des commentaires
	- a. Vous pouvez permettre aux usagers d'apposer des commentaires sur les contenus que vous publiez. Ces commentaires sont modérés. Vous recevrez une notification pour valider ou non le commentaire
- 12. Options de planification (si vous voulez créer des événements sans les publier directement)
	- a. Choisir une date et heure de publication
	- b. Choisir une date et heure de dépublication
		- **i. Attention : le module se lance toutes les heures. Vous ne verrez pas toute suite le résultat**
- 13. Informations de publication
	- a. Celles-ci ce génère automatiquement
- 14. Options de publication
	- a. Publié
		- i. Cette case doit absolument être cochée pour que le contenu apparaisse sur votre portail
	- b. Promu en page d'accueil
		- i. Comme son nom l'indique, c'est pour que votre contenu apparaisse sur la HomePage de votre portail
	- c. Epinglé en haut des listes
		- i. Ne sert pas
- 15. Une fois fini, cliquer sur le bouton « Enregistrer »

# <span id="page-42-0"></span>Créer un événement

- 1. Sur le bandeau supérieur en haut à gauche :
	- a. Contenu
	- b. Ajouter du contenu
	- c. Evénement

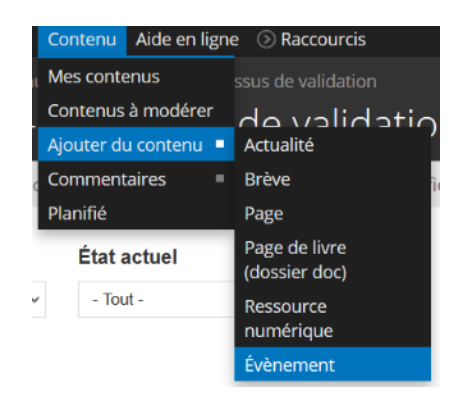

- 2. Vous serez redirigé vers la page « Créer Evènement ». Dans cette page, il y a plusieurs cadres à remplir.
- 3. Compléter le « Titre »

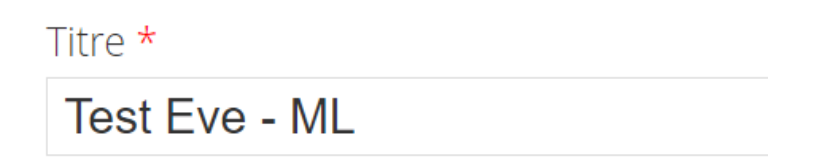

- 4. Charger une « Vignette »
	- a. Soit par glisser/déposer
	- b. Soit en cliquant sur le bouton « Parcourir »
		- i. Reporter vous aux dimensions recommandées à savoir **900 px par 1280 px**
	- c. Une fois la vignette chargée, ne pas oublier de cliquer sur le bouton « Transférer » pour valider celle-ci

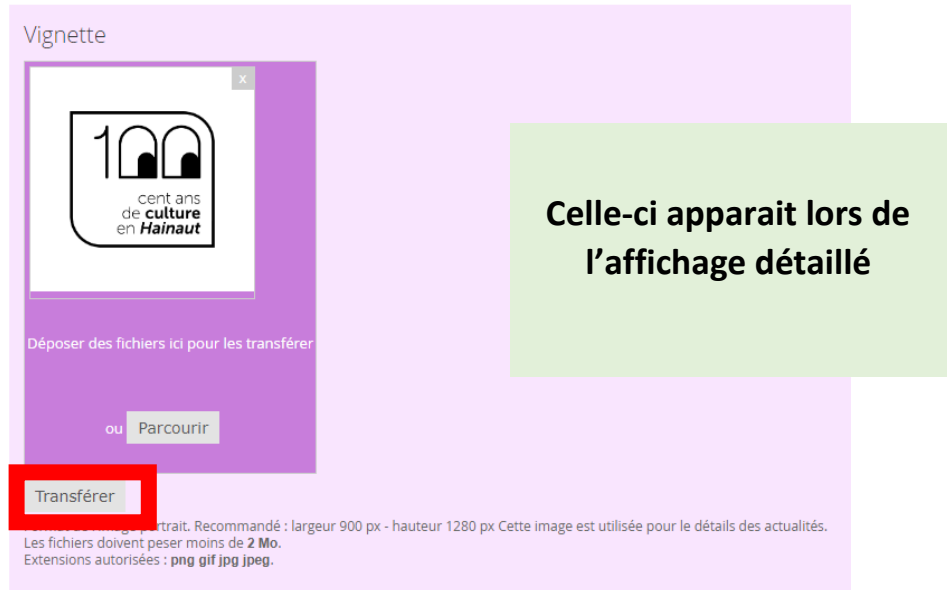

d. Quand la vignette aura bien été transférée, il faudra y indiquer un **texte alternatif.**  Attention ce texte sert aux aides audiovisuelles pour les personnes atteintes de handicap, il est donc obligatoire et celui-ci doit être complet (ex : Logo 100 ans de culture en Hainaut avec des yeux dans les deux zéros)

Texte alternatif Logo 100 ans de culture en Hainaut avec des yeux dans le deux zéros Ce texte sera utilisé par les lecteurs d'écran, les moteurs de recherche, ou lorsque l'image ne peut être chargée.

#### e. Il vous faudra aussi indiquer le **titre** (ex : Logo 100 ans)

## Titre Logo 100 ans Le titre apparaît sous forme d'infobulle lorsque l'utilisateur survole l'image avec sa souris.

Format de l'image portrait. Recommandé : largeur 900 px - hauteur 1280 px Cette image est utilisée pour le détails des actualités. Les fichiers doivent peser moins de 2 Mo. Extensions autorisées : png gif jpg jpeg.

- 6. Charger une « Vignette Liste »
	- a. Soit par glisser/déposer
	- b. Soit en cliquant sur le bouton « Parcourir »
		- i. Reporter vous aux dimensions recommandées à savoir **800 px par 325 px**
	- c. Une fois la vignette chargée, ne pas oublier de cliquer sur le bouton « Transférer » pour valider celle-ci

#### Vignette - Liste

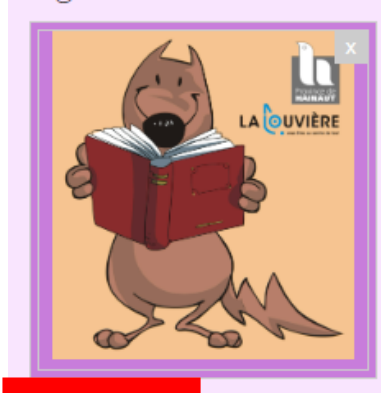

**Celle-ci apparait sur :**

- **Home Page**
- **Dans le listing complet**

#### Transférer

Format de l'image paysage. Recommandé : largeur 800 px - hauteur 325 px Cette image est utilisée pour la liste des actualités. Les fichiers doivent peser moins de 2 Mo. Extensions autorisées : png gif jpg jpeg.

- 7. Compléter le bloc texte avec :
	- a. Du texte
	- b. Des images
	- c. Des vidéos
	- d. Des liens hypertextes
	- e. Tableaux (Grille Bootstrap)
	- f. Etc.

Texte (Modifier le résumé)

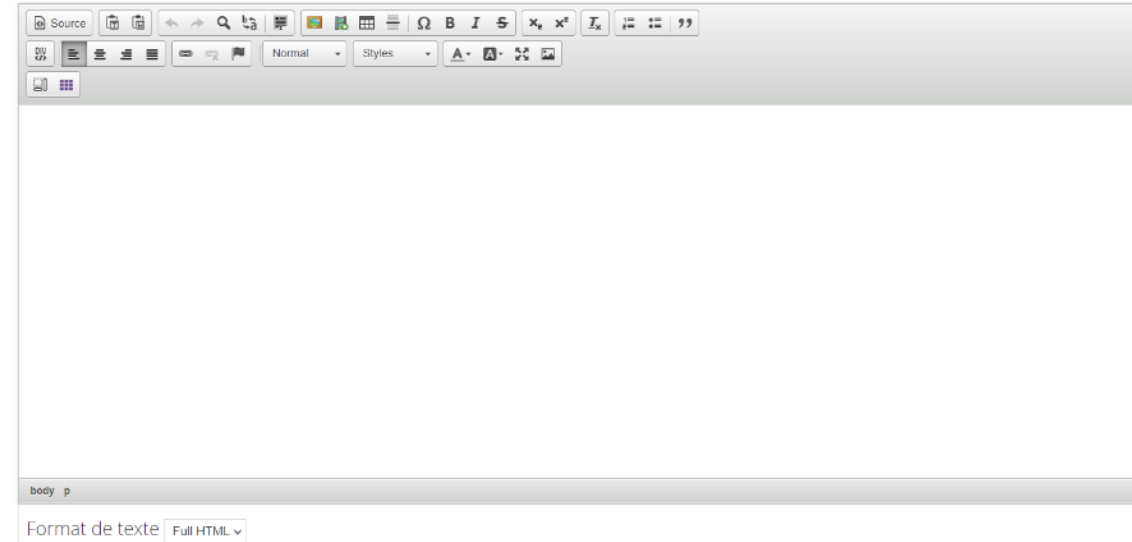

## <span id="page-44-0"></span>7. a. Texte

Pour le texte, vous pouvez le mettre en forme comme dans un traitement de texte

#### <span id="page-45-0"></span>7. b. Images

Pour les images, vous devez cliquer sur l'icône :

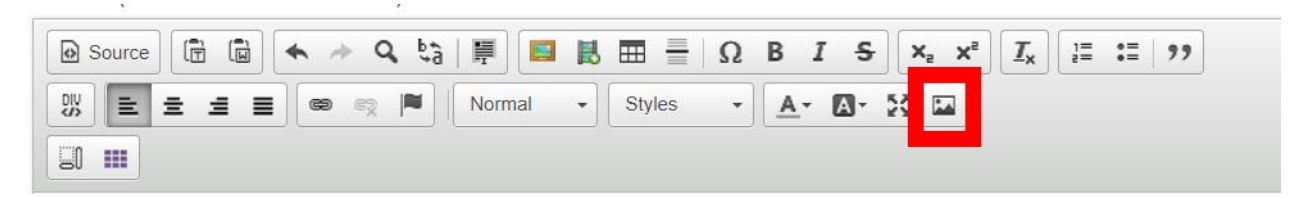

#### Une nouvelle fenêtre s'ouvre :

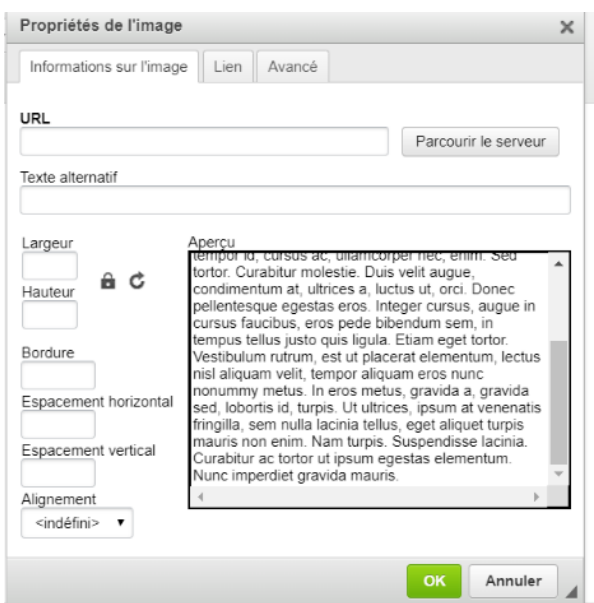

Dans celle-ci, vous devez cliquer sur « Parcourir le serveur ». Dans la fenêtre suivante :

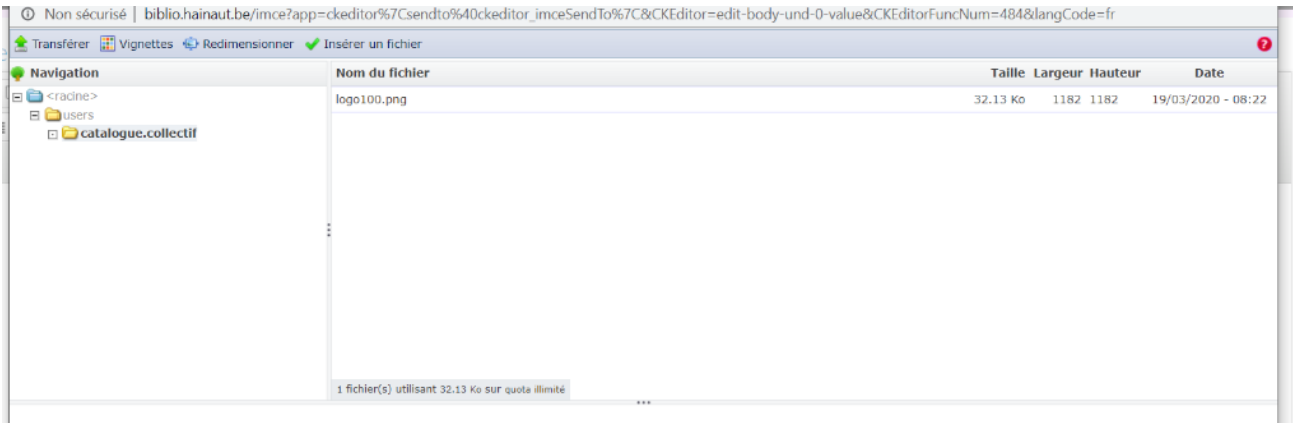

Cliquer sur « Transférer » → Choisir un fichier → Choisir l'image voulue → Transférer → Dans la liste, double-cliquer sur l'image

Remplir le texte alternatif

Redimensionner l'image si besoin

## <span id="page-46-0"></span>7. c. Vidéos

Pour incorporer une vidéo dans votre texte, il faut cliquer sur « Embed Media » :

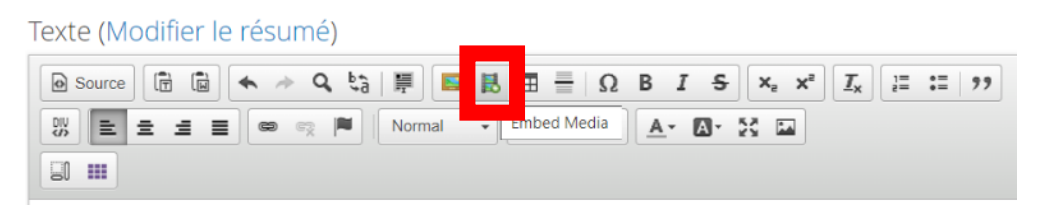

Dans la fenêtre qui s'ouvre, copier le « Code d'intégration » :

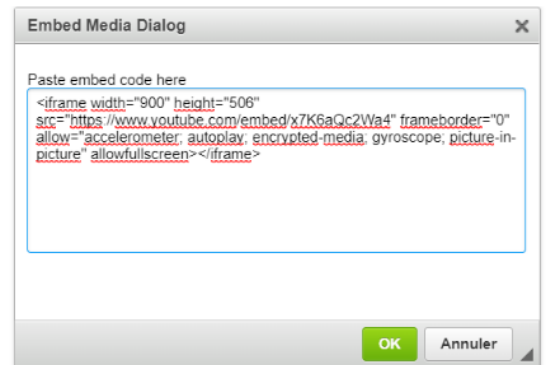

Cliquer sur « OK »

La vidéo s'incorpore donc dans le bloc texte.

#### **Attention pour les adeptes du HTML**

Afin de désactiver les vidéos Youtube en fonction des Cookies Policy sélectionnés, vous devez procéder comme suit :

- Lorsque vous insérez un code iFrame, vous devez changer le src="…'' en date-src=''…'' et ajouter à la suite l'attribut data-cookieconsent=''marketing''

Cela permet de ne pas afficher la vidéo si les options marketing des cookies ne sont pas cochées.

Vous avez la possibilité d'afficher un message SI ces cookies ne sont pas cochés :

- Ajouter le code HTML suivant le contenu <div class=''cookieconsent-optoutmarketing''>VOTRE TEXTE EXPLIQUANT POURQUOI LA VIDEO NE S'AFFICHE PAS ET COMMENT L'AFFICHER</div>
	- o Cette information ne s'affichera que quand l'utilisateur n'aura pas coché les cookies marketing

## <span id="page-47-0"></span>7. d. Liens hypertexte

Vous pouvez aussi y mettre des liens hypertexte. Pour cela cliquer sur le bouton « Lien » :

Texte (Modifier le résumé)

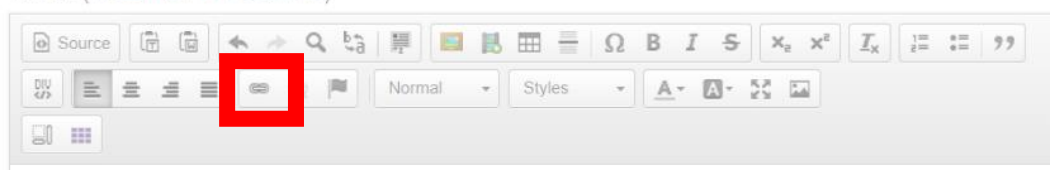

Dans la fenêtre suivante :

- Onglet « Informations sur le lien »
	- o Compléter « Afficher le texte »
	- o Compléter « URL »
- Onglet « Cible »
	- o Choisir « Nouvelle fenêtre (\_bank)
- Onglet « Avancé »
	- o Compléter « Infobulle » comme décrit dans les recommandations

## <span id="page-47-1"></span>7. e. Tableaux (Grille Bootstrap)

Pour cela, il faut cliquer sur le bouton :

Texte (Modifier le résumé)

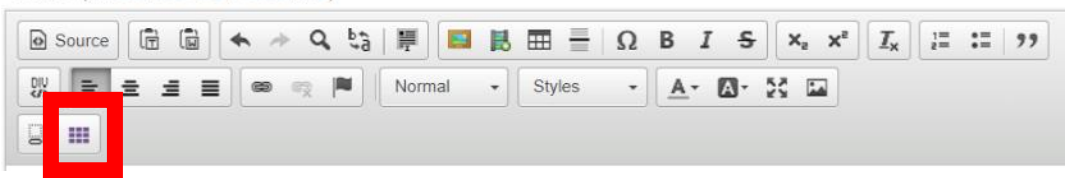

Choisir le nombre de colonnes et de lignes.

Cliquer sur « OK ».

Il vous reste plus qu'à compléter le tableau.

- 8. Compléter le bloc « Informations complémentaires » si nécessaire
	- a. Adresse du lieu d'organisation
	- b. Horaire
	- c. Etc.
- 9. Choisir la date de début et de fin de l'événement
- 10. Choisissez un tag
	- a. Commune
		- i. Vous avez accès à une seule commune
	- b. Localisation
		- ii. Dans cette liste déroulante, choisissez la localisation qui organise l'événement
	- c. Type d'événement
		- iii. A choisir dans la liste déroulante
	- d. Public
		- iv. Vous pouvez en sélectionner plusieurs
- 11. Faire une galerie d'image si nécessaire
	- a. Donner un titre
	- b. Choisir les images voulues
	- c. Compléter les textes alternatifs
- 12. État cible
	- a. En cours de rédaction  $\rightarrow$  Si vous n'avez pas encore fini de compléter cet événement
	- b. A revoir  $\rightarrow$  Quand vous vérifiez le contenu d'un de vos contributeurs et que celui-ci ne vous convient pas, vous pouvez lui octroyer cet état. Le contributeur devra alors retravailler son contenu
	- c. Validé  $\rightarrow$ 
		- i. Sur votre contenu, cet état permet de pouvoir publier le contenu
		- ii. Sur celui d'un contributeur, cet état permet de pouvoir publier le contenu de votre contributeur et vous marquez votre accord
	- d. Refusé  $\rightarrow$  Quand vous vérifiez le contenu d'un de vos contributeurs et que celui-ci ne vous convient pas, vous pouvez lui octroyer cet état. Le contributeur devra alors retravailler le contenu ou le recommencer
- 13. Vidéo
- a. Pour incorporer une vidéo dans l'actualité, vous pouvez copier/coller le lien de celleci dans ce bloc
- 14. Paramètres des inscriptions
	- a. Statut des inscriptions
		- i. Ouvert (passer au point b)
		- ii. Fermé
	- b. Date d'ouverture des inscriptions
	- c. Date limite des inscriptions
	- d. Nombre de places en ligne (qui peut être réservé par les usagers via leur compte)
	- e. Nombre de places par téléphone (devra donc être ajouté par un responsable éditorial)
	- f. Nombre de places réservables simultanément (nombre réservable par personne)
	- g. Inscription ouvert aux anonymes (personnes non connectées)
		- i. Oui
		- ii. Non
- h. Activer la modération
	- i. Oui (chaque inscription devra donc être validée)
	- ii. Non
- i. Activer notification abonné
	- i. Inscrire le nombre de jour pour que les personnes inscrites reçoivent une notification de rappel
- j. Activer les notifications des professionnels par mail lors
	- i. De l'ajout d'une réservation par l'utilisateur
	- ii. De l'annulation d'une réservation par l'utilisateur
- k. Personnes à notifier
	- i. Y inscrire les adresses mails des professionnels qui doivent être informés si le point « j » a été coché
- 15. Informations sur les révisions
	- a. Si vous apporté des modifications à votre contenu après l'avoir créé, vous pouvez garder un journal de celles-ci
- 16. Paramètres des commentaires
	- a. Vous pouvez permettre aux usagers d'apposer des commentaires sur les contenus que vous publiez, ces commentaires sont modérés. Vous recevrez une notification pour valider ou non le commentaire
- 17. Options de planification (si vous voulez créer des événements sans les publier directement)
	- a. Choisir une date et heure de publication
	- b. Choisir une date et heure de dépublication
		- **i. Attention : le module se lance toutes les heures. Vous ne verrez pas toute suite le résultat**
- 18. Informations de publication
	- a. Celles-ci ce génèrent automatiquement
- 19. Options de publication
	- a. Publié
		- i. Cette case doit absolument être cochée pour que le contenu apparaisse sur votre portail
	- b. Promu en page d'accueil
		- i. Comme son nom l'indique, c'est pour que votre contenu apparaisse sur la page d'accueil de votre portail
	- c. Epinglé en haut des listes
		- i. Pas d'application
- 20. Une fois fini, cliquer sur le bouton « Enregistrer »

# <span id="page-50-0"></span>Créer un coup de cœur

- 1. Faire une recherche sur ce que vous voulez mettre en coup de cœur
- 2. Le document trouvé, cliquer sur le cœur qui se trouve dans le coin supérieur gauche de la vignette de la notice

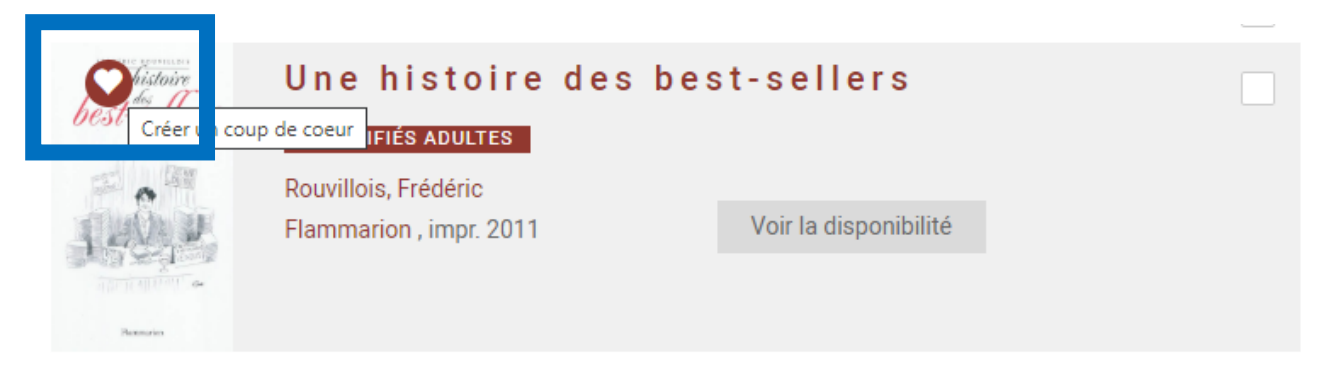

- 3. Compléter la page qui s'affiche avec les informations voulues comme pour les autres contenus
- 4. Une fois complétée, cliquer sur « Enregistrer »
- 5. Votre coup de cœur est maintenant visible sur votre portail

# <span id="page-51-0"></span>Créer une sélection

- 1. Faire une recherche dans le catalogue
- 2. Sélectionner les notices en cochant la case qui se trouve dans le coin supérieur droit :

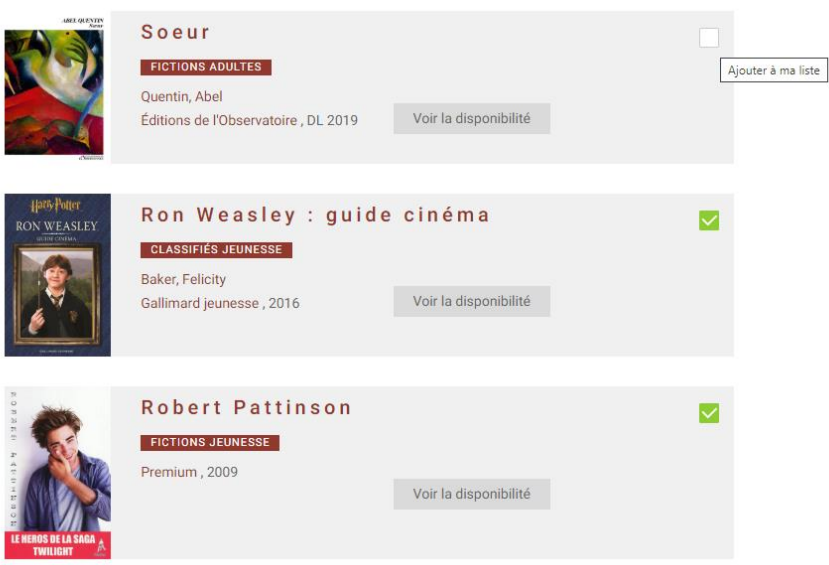

3. Une fois toutes les notices sélectionnées, remonter en haut de la page pour accéder au bloc :

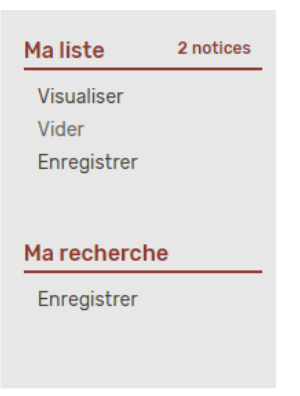

- 4. Vous avez différentes options :
	- a. Visualiser  $\rightarrow$  Pour voir la liste des notices sélectionnées
	- b. Vider  $\rightarrow$  Pour supprimer la liste
	- c. Enregistrer  $\rightarrow$  Pour enregistrer la liste et la rendre visible sur le portail dans le bloc « Sélection »

## <span id="page-52-0"></span>Commentaires à approuver

- 1. Vous retrouverez les commentaires à approuver comme suit :
	- a. Contenu
	- b. Commentaires
	- c. Commentaires non approuvés

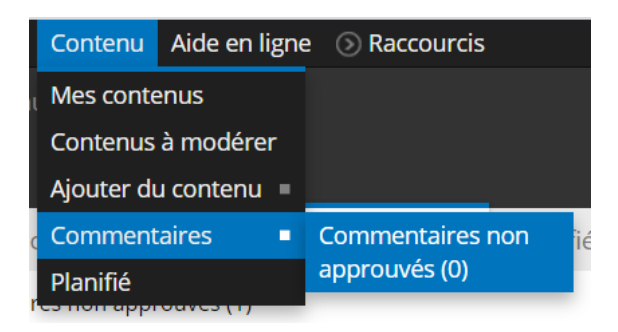

2. Une liste avec les commentaires de vos usagers apparaît

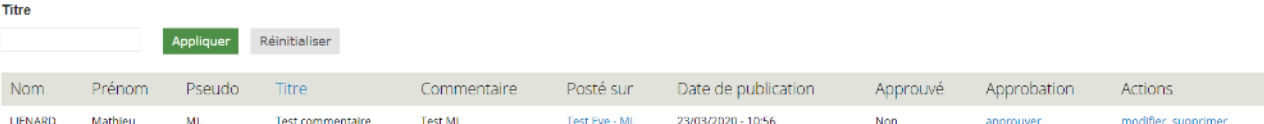

- 3. Vous y retrouverez :
	- a. Nom du lecteur
	- b. Prénom du lecteur
	- c. Pseudo du lecteur
	- d. Titre du commentaire
	- e. Commentaire  $\rightarrow$  Texte du commentaire
	- f. Posté sur  $\rightarrow$  le contenu sur lequel celui-ci est posté
	- g. Date de publication du commentaire
	- h. Approuvé  $\rightarrow$  L'état d'approbation
	- i. Approbation  $\rightarrow$  Bouton pour approuver le commentaire
	- j. Actions
		- i. Modifier  $\rightarrow$  Permet de modifier le commentaire
		- ii. Supprimer  $\rightarrow$  Permet de supprimer le commentaire
- 4. Une fois le commentaire approuvé, celui-ci passe dans l'onglet « Commentaires publiés »

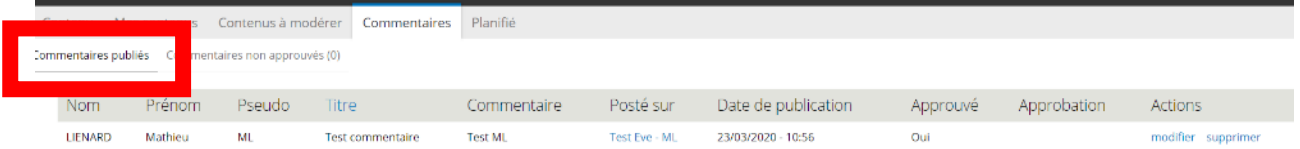

5. Sur cette page, vous pouvez toujours modifier ou supprimer le commentaire

# <span id="page-53-0"></span>Informations du Réseau

- 1. Vous rendre sur votre mini-site propre (ex : Réseau louviérois de Lecture publique)
- 2. Cliquer sur « En savoir plus… »

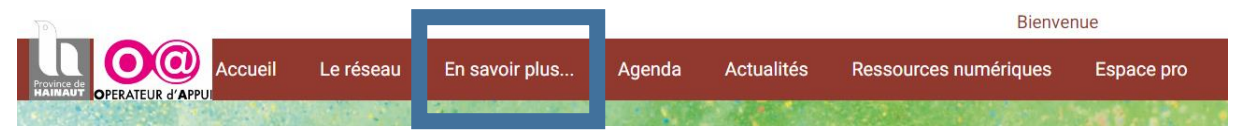

- 3. Ensuite :
	- a. Cliquer sur « Qui sommes-nous ? »

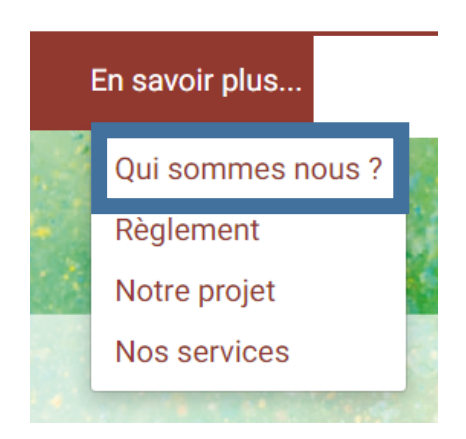

4. Cliquer sur le bouton « Modifier »

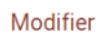

5. Dans cette page, vous pouvez encoder les informations de votre Réseau a. Nom  $\rightarrow$  Celui-ci apparaîtra dans l'encadré du menu « Le réseau »

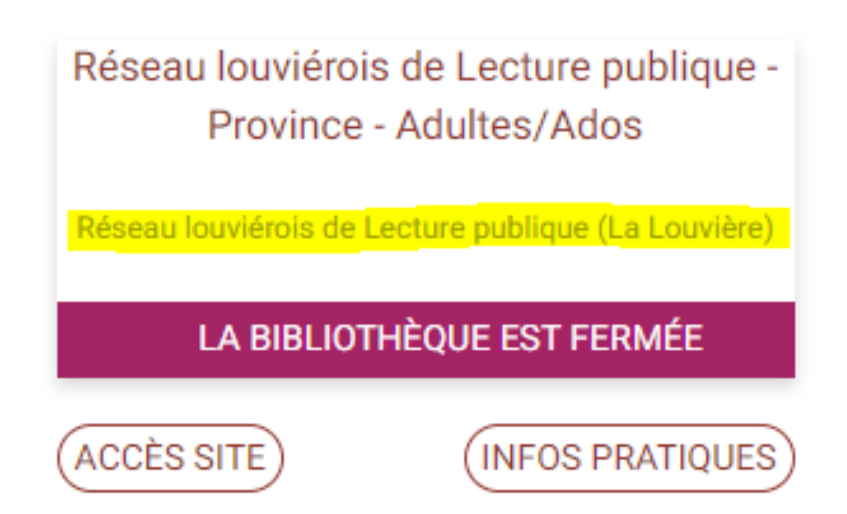

b. Pour les différents titres qui se trouvent dans le bandeau, la structure doit être homogène pour tous les mini-sites

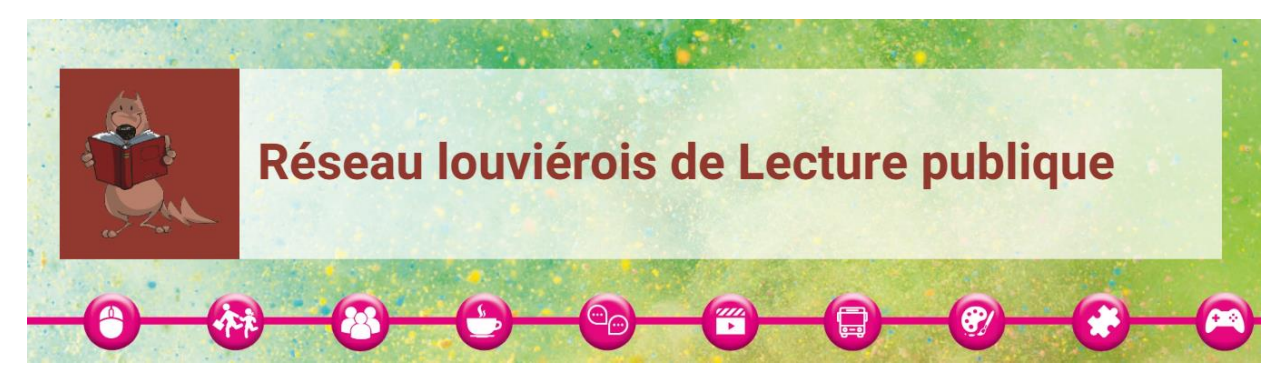

- 6. Le bloc « Page qui sommes-nous »
	- a. Vous y expliquerez votre réseau
- 7. Le bloc « Page règlement »
	- a. Vous y mettrez le règlement de votre réseau
- 8. Le bloc « Notre projet »
	- a. Vous y expliquerez le projet de votre réseau
- 9. Le bloc « Nos services »
	- a. Vous y présenterez vos différents services
- 10. Le bloc « Infos pied de page »
	- a. Vous y mettrez les coordonnées de votre réseau (Adresse, …)

**LA FABRIQUE DE THÉÂTRE** rue de l'Industrie 128 **7080 EDAMEDIES** Tél.: 065 613 460

- 11. Le bloc « Description »
- 12. Le bloc « Menu principal »
	- a. Autres liens
		- i. Vous avez la possibilité de mettre une redirection vers 5 autres sites
		- ii. Ceux-ci ne sont pas obligatoires, si vous n'en indiquez pas, l'entrée de menu n'apparaîtra pas
	- b. Masquer liens Bibliobus
		- i. Laisser la case décochée
	- c. Afficher lien « espace professionnel »
		- i. Pour que vous puissiez accéder à l'espace professionnel comme vous le faites actuellement pour réserver une formation ou du matériel d'animation
		- ii. Laisser la case cochée

#### 13. Le bloc « Personnalisation graphique »

- a. Couleur titre
	- i. Correspond à votre charte graphique
- b. Image du bandeau
	- i. Identique à toutes les bibliothèques
- c. Logo de la commune
	- i. Se trouve en pied de page
	- ii. Cliquable et dirige vers le site de votre commune

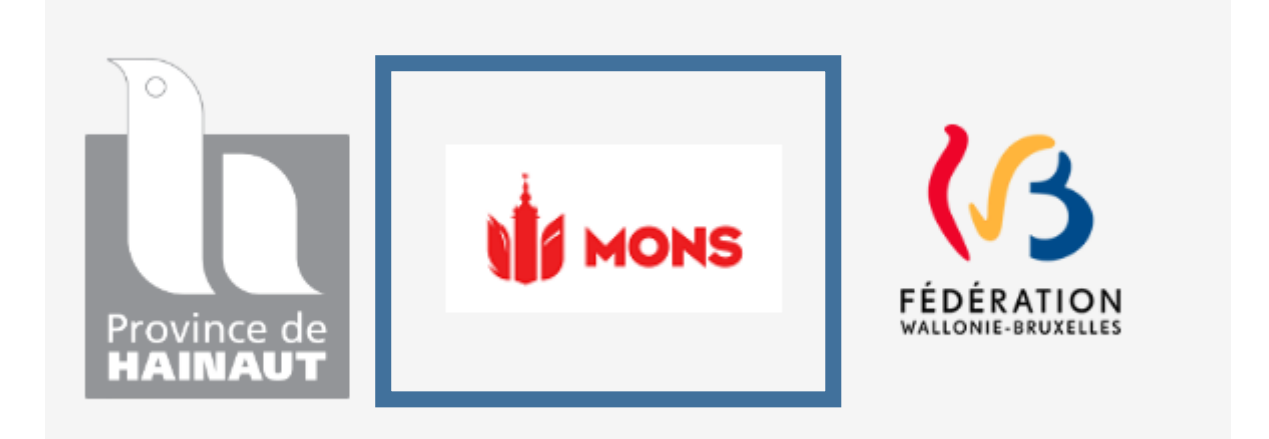

- d. Url site de la commune
	- i. Y indiquer le lien de votre commune
- e. Logo du site
	- i. Celui-ci se trouve dans le bandeau

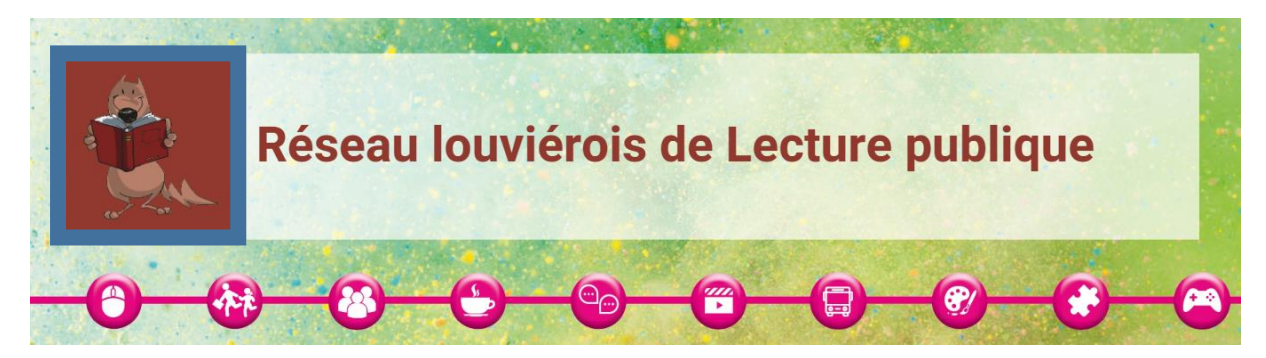

- 14. Bloc « Liens sociaux », vous pouvez y mettre les liens de vos pages sur les réseaux sociaux précédés de « http:// » ou « https:// ». Ceux-ci apparaîtront dans le pied de page. Si vous n'en avez pas, les logos n'apparaîtront pas.
	- a. Facebook
	- b. Twitter
	- c. Instragram
	- d. Youtube

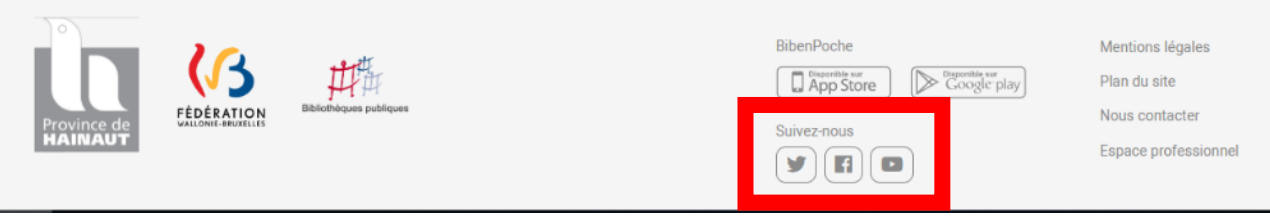

15. Une fois terminé, cliquer sur le bouton « Enregistrer »

# <span id="page-57-0"></span>Informations bibliothèque(s)

- 1. Vous rendre sur votre mini-site (ex : Réseau louviérois de Lecture publique)
- 2. Cliquer sur « Le réseau »

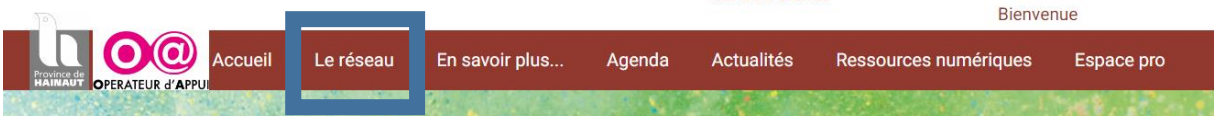

- 3. Ensuite :
	- a. Cliquer sur la lettre de localité de votre bibliothèque (ex : L pour La Louvière)

LA RECHERCHE ALPHABÉTIOUE PORTE SUR LE NOM DE LA COMMUNE

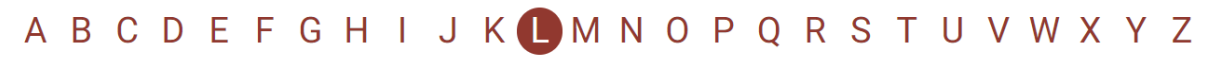

b. Chercher l'encadré correspondant à votre bibliothèque et cliquer sur « Infos pratiques »

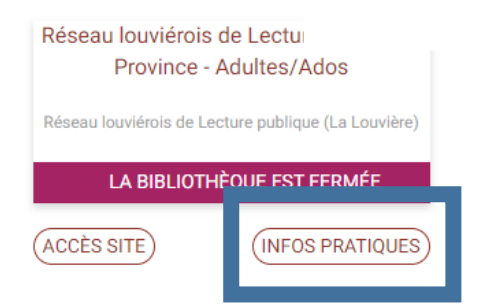

- 4. Vous verrez apparaître les informations de la bibliothèque sélectionnée
- 5. Cliquer sur « Modifier »

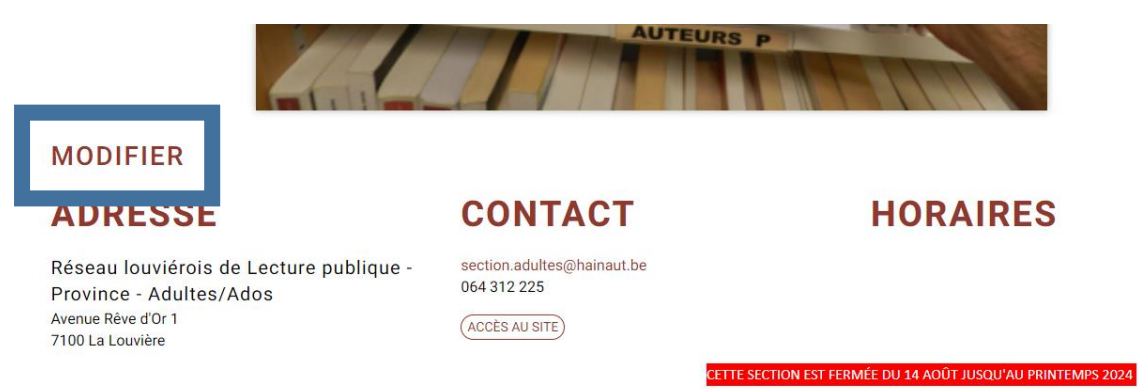

- 6. Commune
	- a. Ne pas changer cette information
- 7. Nom
	- a. Le nom de la bibliothèque
- 8. Vignette
	- a. Image représentant la bibliothèque concernée
- 9. Description
	- a. Vous pouvez y décrire la bibliothèque concernée
- 10. Horaire d'ouverture
	- a. Il faut encoder à partir des listes déroulantes
- 11. Périodes de fermeture (texte libre)
	- a. Vous pouvez y écrire vos périodes de fermeture
- 12. Périodes de fermeture
	- a. Via le calendrier, vous pouvez y inscrire vos périodes de fermeture
- 13. Téléphone
- 14. Email de contact
- 15. Bloc « Adresse »
	- a. Case « Géocoder »
		- i. Ne pas cocher
	- b. Case « Supprimer »
		- i. Ne pas cocher
	- c. Nom de l'emplacement
		- i. Nom de la bibliothèque
	- d. Rue
	- e. Ville
	- f. Code postal
	- g. Pays
- 16. Accès Informations complémentaires
	- a. Vous pouvez par exemple y indiquer que votre bibliothèque permet l'accès aux PMR
- 17. Position
	- a. Latitude
	- b. Longitude
		- i. Vous pouvez trouver ces informations sur Google Maps
- 18. Icône map
	- a. Cocher « Bibliothèque active »
- 19. Formulaire de contact
	- a. Activer le formulaire de contact
		- i. Non
		- ii. Oui  $\rightarrow$  dans ce cas, vous devez renseigner une ou plusieurs adresse(s) mail
- 20. Une fois fini, cliquer sur le bouton « Enregistrer »